# **FCC Information and Copyright**

This equipment has been tes ted and found to comply with the limits of a Class B digital devic e, purs uant to Part 15 of the FCC Rules . T hese limits are designed to provide reasonable protec tion against harmful interference in a residential installation. T his equipment generates , uses and can radiate radio frequency energy and, if not ins talled and used in accordance with the instructions , may cause harmful interference to radio communications . There is no guarantee that interference will not occur in a particular ins tallation.

The vendor makes no representations or warranties with respect to the contents here and s pecially disclaims any implied warranties of merchantability or fitness for any purpose. Further the vendor reserves the right to revise this publication and to make c hanges to the c ontents here without obligation to notify any party beforehand.

Duplication of this publication, in part or in whole, is not allowed without first obtaining the vendor's approval in writing.

The content of this user's manual is subject to be c hanged without notice and we will not be res ponsible for any mis takes found in this user's manual. All the brand and product names are trademarks of their respective companies.

Table of Contents **Election Contents** 

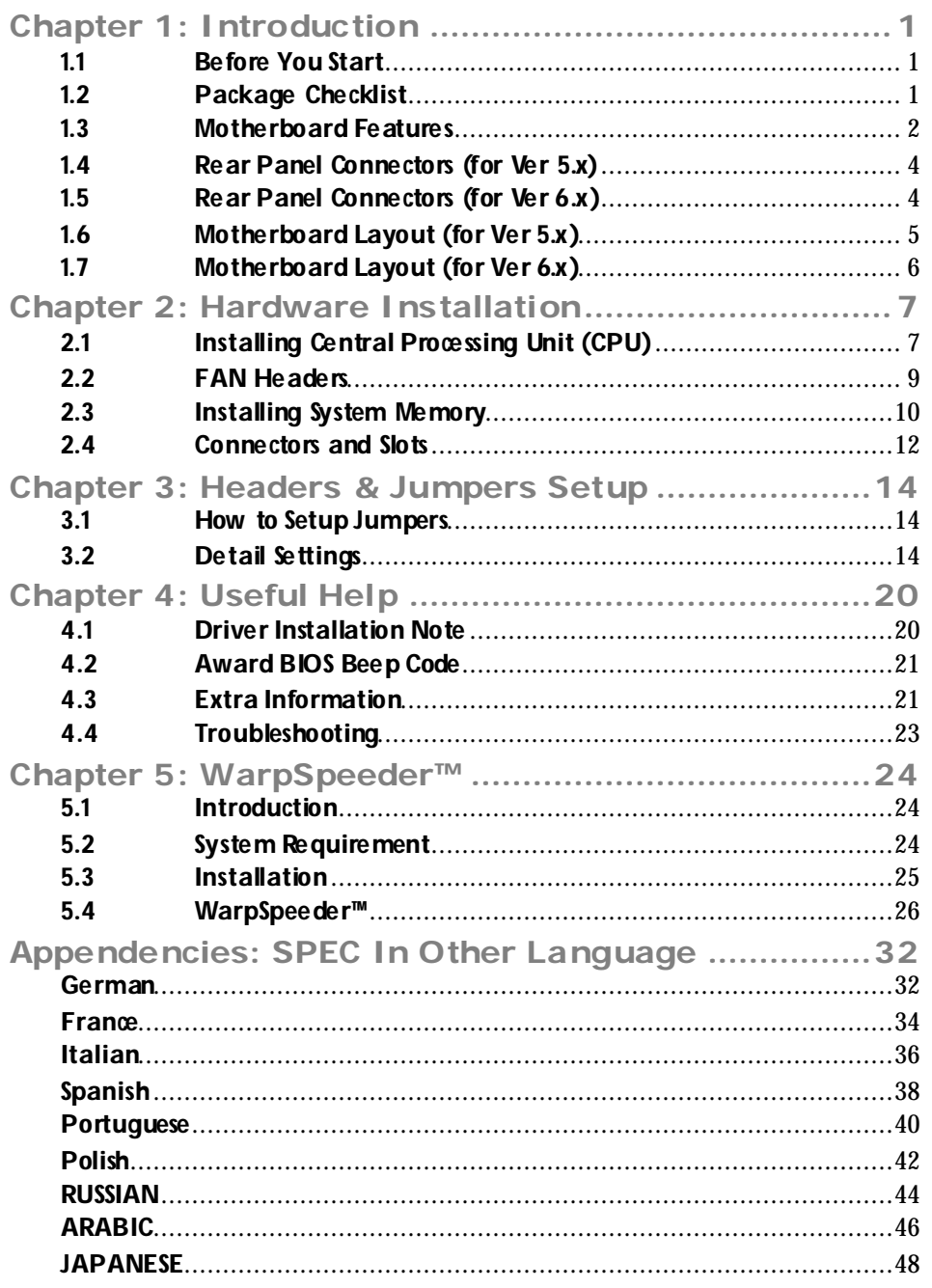

 $=$  **P965 775** 

*1* 

# **CHAPTER 1: INTRODUCTION**

# **1.1 BEFORE YOU START**

Thank you for choosing our product. Before you start installing the motherboard, please make sure you follow the instructions below:

- **Prepare a dry and stable working environment with** sufficient lighting.
- Always disconnect the computer from power outlet be fore opera tion.
- Before you take the motherboard out from anti-static bag, ground yourself properly by touching any sa fely grounded appliance, or use grounded wrist strap to remove the static charge.
- Avoid touching the components on motherboard or the rear side of the board unless ne cessary. Hold the board on the edge , do not try to bend or flex the board.
- Do not leave any unfastened small parts inside the case after installa tion. Loose parts will cause short circuits which may damage the equipment.
- $\blacksquare$  Keep the computer from dangerous area, such as heat source, humid air and water.

### **1.2 PACKAGE CHECKLIST**

- Æ. FDD Cable X 1
- di. HDD Cable X 1
- di. Rear I/O Panel for ATX Case X 1
- a. User's Manual X 1
- ÷. Fully Setup Driver CD X 1
- Serial ATA Cable X 1 (optional) ÷.
- di. Serial ATA Power Cable X 1 (optional)
- di . USB 2.0 Cable X1 (optional)
- S/PDIF out Cable X 1 (optional) dia.

# **1.3 MOTHERBOARD FEATURES**

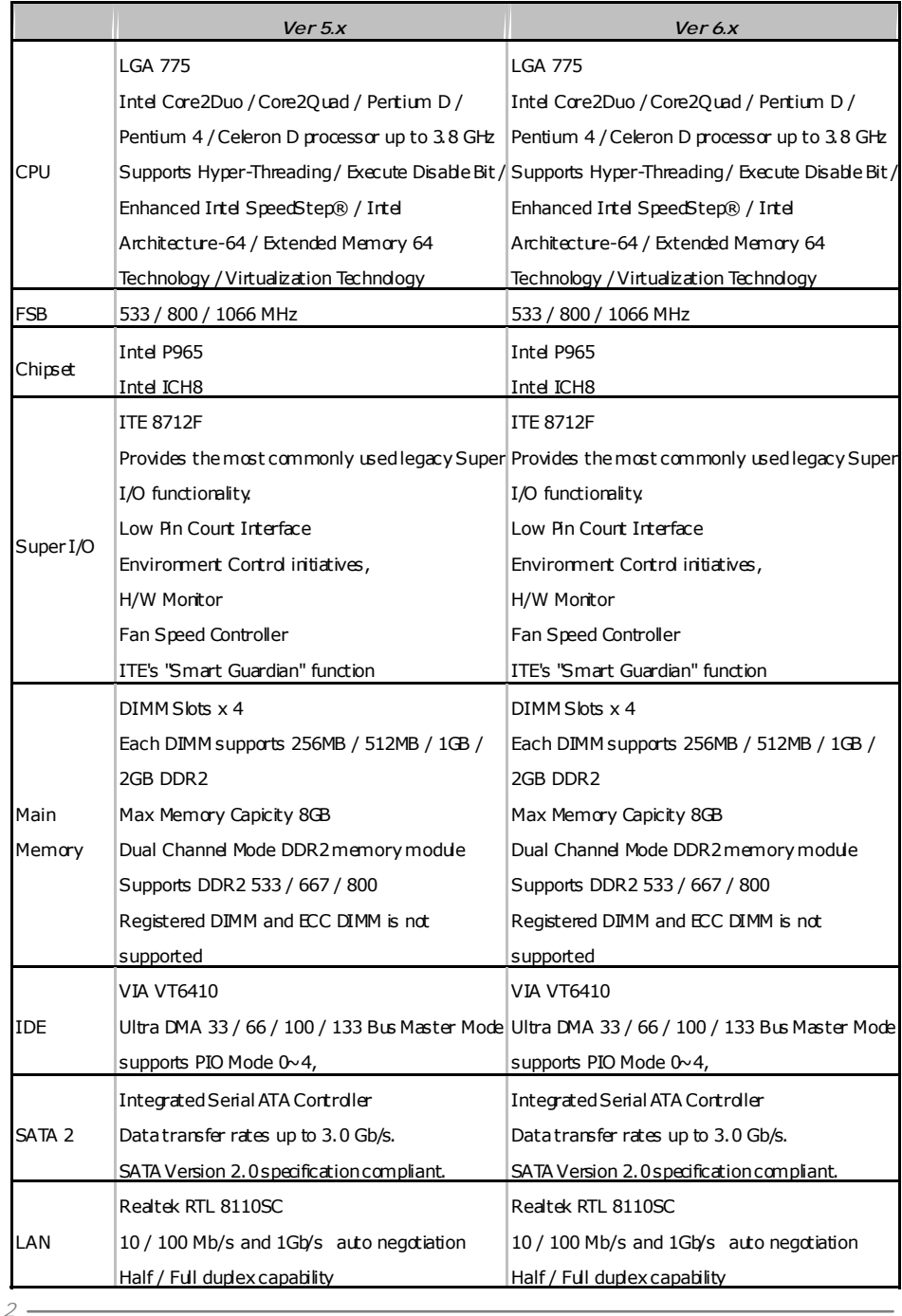

 $=$  P965 775

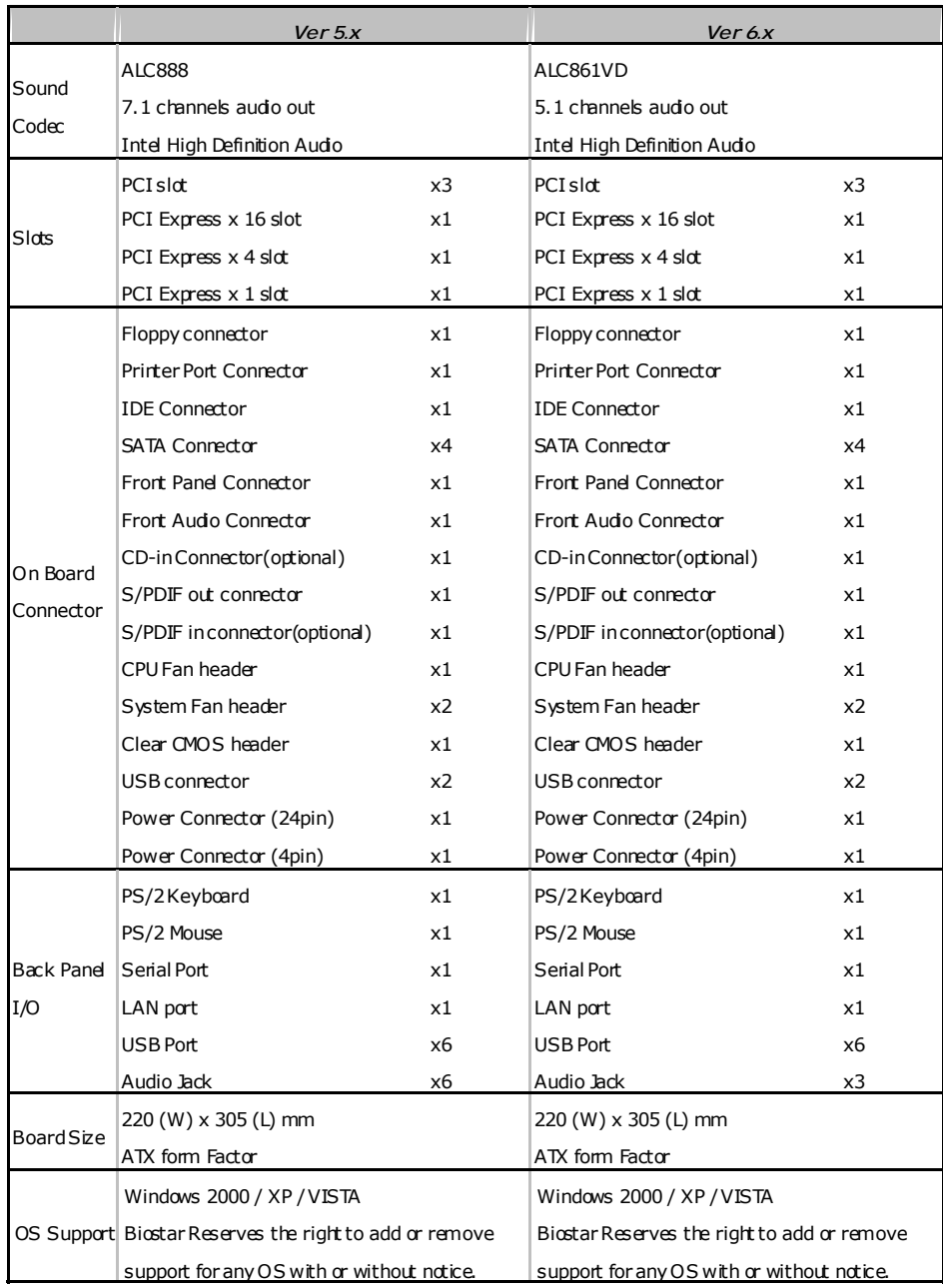

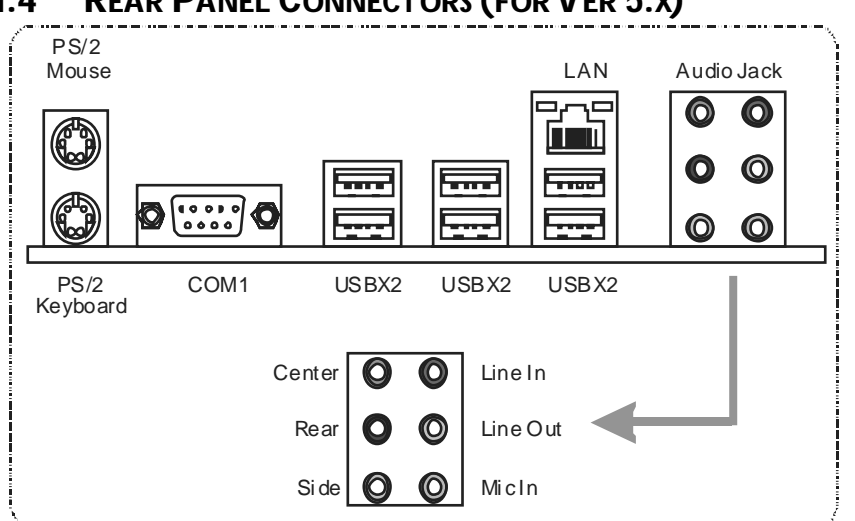

# **1.4 REAR PANEL CONNECTORS (FOR VER 5.X)**

# **1.5 REAR PANEL CONNECTORS (FOR VER 6.X)**

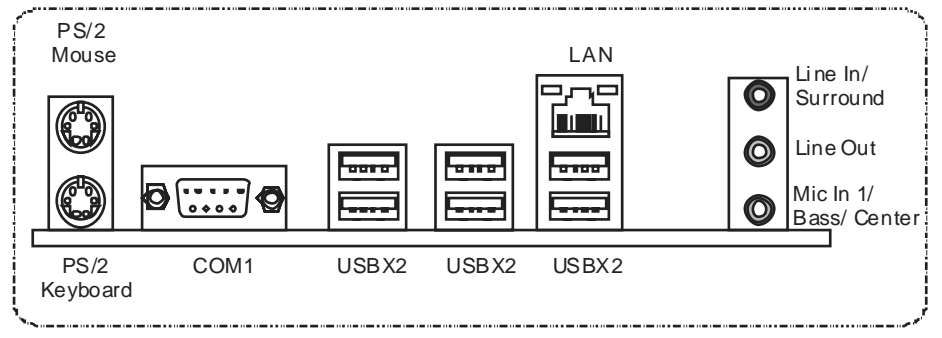

Since the audio chip supports Intel High Definition Audi o Specification, the function of each audi o jack can be defined by software. The input / output function of each audio jack listed above represents the default setti ng. However, when connecti ng exter nal microphone to the audi o port, pl ease use the Line In (blue) and Mic In (Pi nk) audio jack.

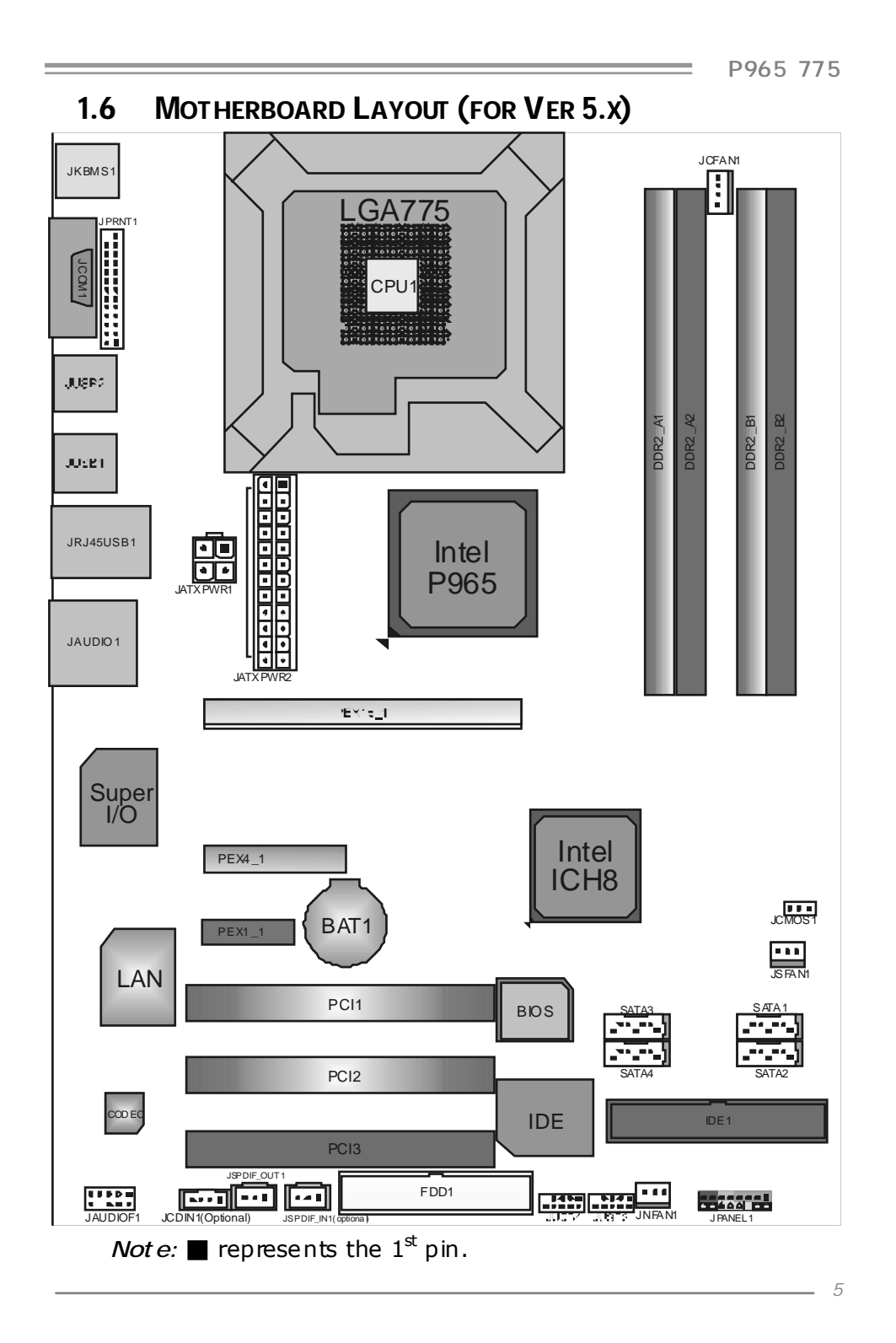

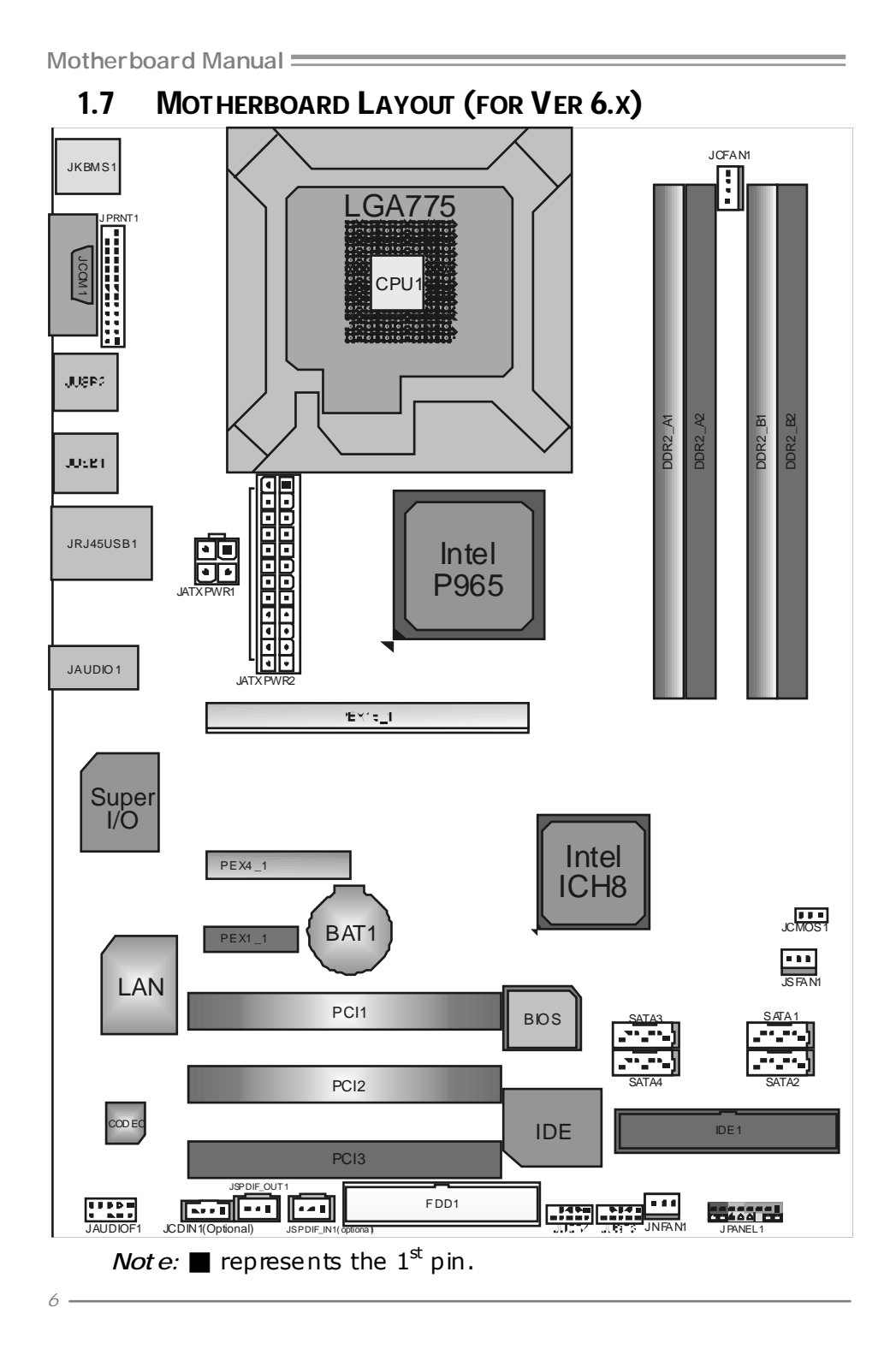

# **CHAPTER 2: HARDWARE INSTALLATION**

**2.1 INSTALLING CENTRAL PROCESSING UNIT (CPU)** 

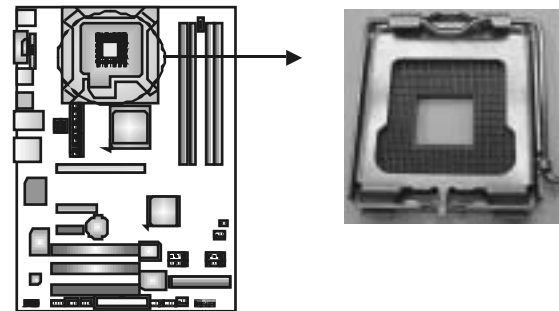

### *Special Notice:*

**Remove Pin Cap before installation, and make good preservation for future use. When the CPU is removed, cover the Pin Cap on the empty socket to ensure pin legs won't be damaged.**

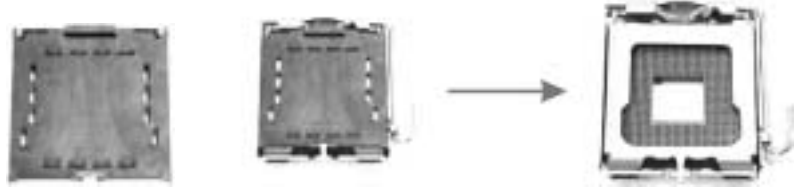

 **Pin Cap** 

**Step 1:** Pull the socket locking lever out from the socket and then raise the lever up to a 90-degree angle.

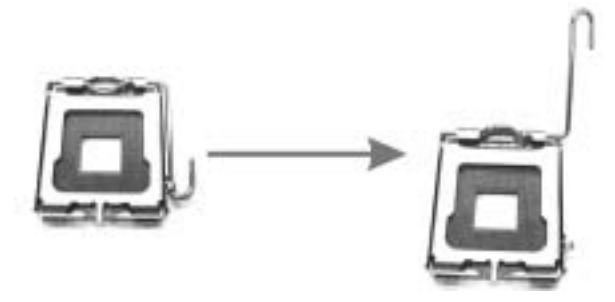

*8* 

**Step 2:** Look for the triangular cut edge on socket, and the golden dot on CPU should point forwards this triangular cut edge. The CPU will fit only in the correct orientation.  *Step 2-1:* 

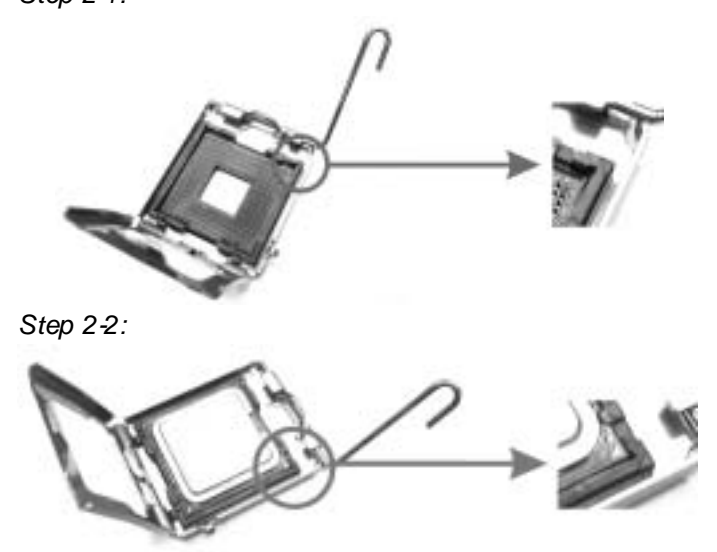

**Step 3:** Hold the CPU down firmly, and then lower the lever to locked position to complete the installation.

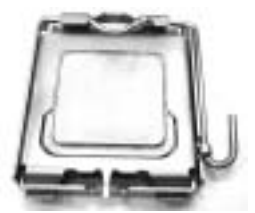

**Step 4:** Put the CPU Fan and heatsink assembly on the CPU and buckle it on the retention frame. Connect the CPU FAN power cable into the JCFAN1. This completes the installation.

# **2.2 FAN HEADERS**

These fan headers support cooling-fans built in the computer. The fan cable and connector may be different according to the fan manufacturer. Connect the fan cable to the connector while matching the black wire to pin#1.

### **JCFAN1: CPU Fan Header**

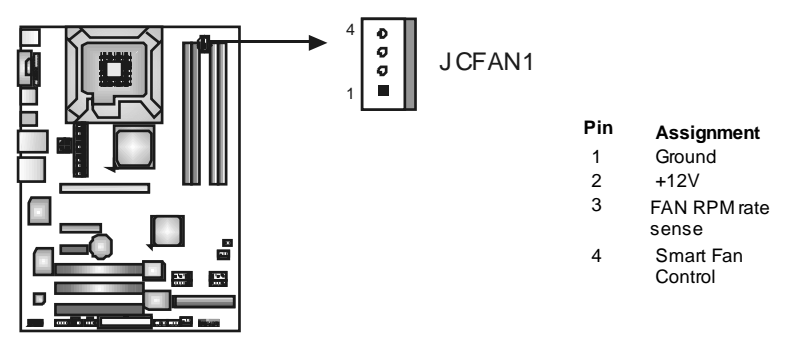

### **JSFAN1: System Fan Header**

### **JNFAN1: Northbridge Fan Header**

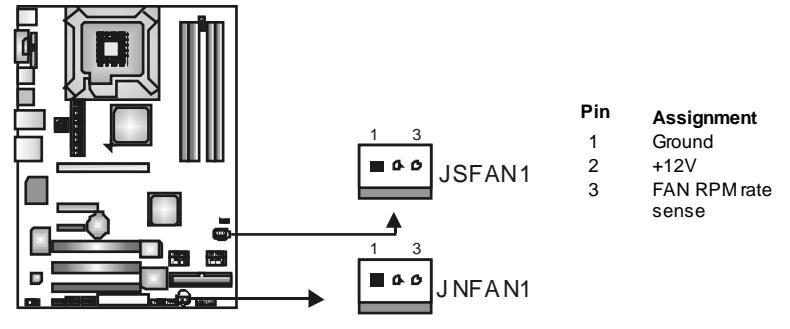

#### *Note:*

The JNFAN1 and JSFAN1 support 3-pin head connector. When connecti ng with wires onto connectors, please note that the red wire is the positive and should be connected to pin#2, and the bl ack wire is Ground and should be connected to GND.

**2.3 INSTALLING SYSTEM MEMORY**

*A. Memory Modules* 

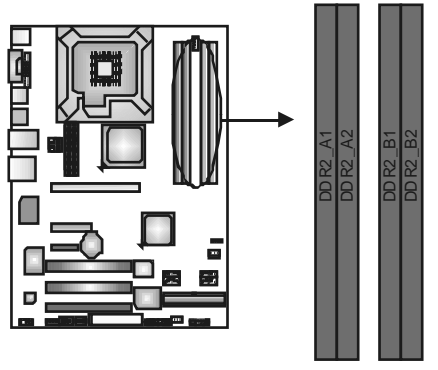

1. Unlock a DIMM slot by pressing the retaining dips outward. Align a DIMM on the slot such that the notch on the DIMM matches the break on the Slot.

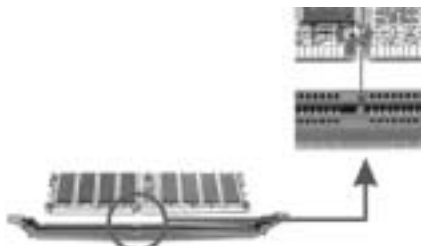

2. Insert the DIMM vertically and firmly into the slot until the retaining chip snap back in place and the DIMM is properly seated.

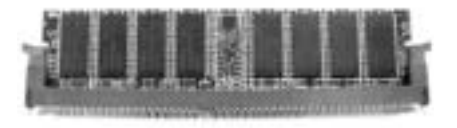

*B. Memory Capacity* 

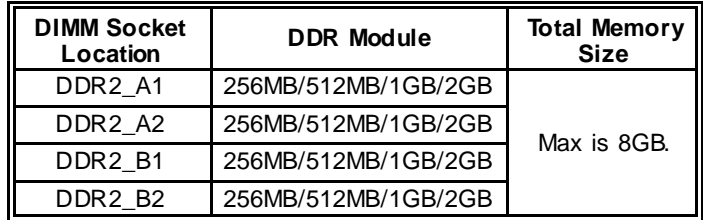

 $\sim$ 

### *B. Dual Channel Memory installation*

To trigger the Dual Channelf unction of the motherboard, the memory module must meet the following requirements:

Install memory module of the same density in pairs, shown in the following table.

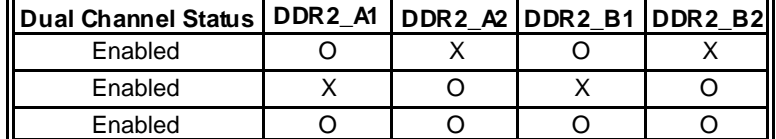

(O means memory installed, X means memory not installed.)

The DRAM bus width of the memory module must be the same (x8 or x16)

# **2.4 CONNECTORS AND SLOTS**

### **FDD1: Floppy Disk Connector**

The motherboard prov ides a standard floppy disk connector that supports 360K, 720K, 1.2M, 1.44M and 2.88M floppy disk ty pes. This connector supports the prov ided f loppy drive ribbon cables.

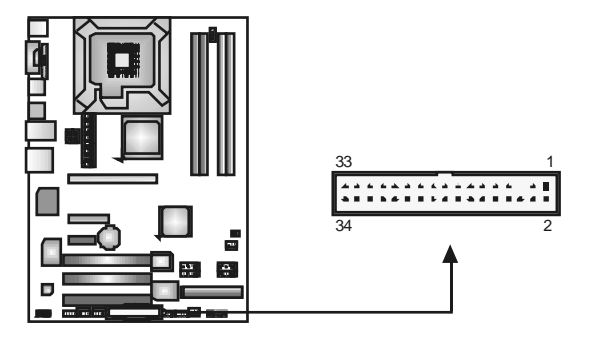

### **IDE1: Hard Disk Connector**

The motherboard has a 32-bit Enhanced PCI IDE Controller that prov ides PIO Mode 0~4, Bus Master, and Ultra DMA 33/66/100/133f unctionality.

The IDE connector can connect a master and a slave drive, soy ou can connect up to two hard disk driv es.

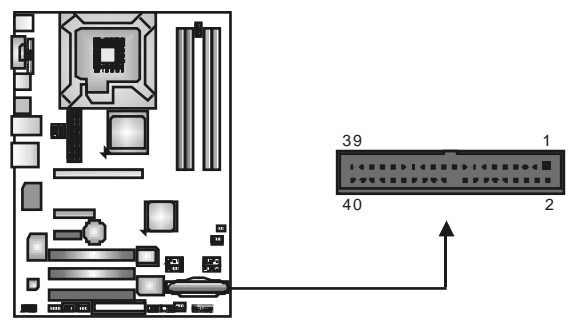

۰

### **PEX16\_1: PCI-Express x16 Slot**

- PCI-Express 1.0a compliant.
- Maximum theoretical realized bandwidth of 4GB/s simultaneously per direction, f or an aggregate of 8GB/s totally.

### **PEX4\_1: PCI-Express x4 Slot**

- PCI-Express 1.0a compliant.
- Maximum theoretical realized bandwidth of 1GB/s simultaneously per direction, f or an aggregate of 2GB/s totally.

### **PEX1\_1: PCI-Express Slot**

PCI-Express 1.0a compliant.

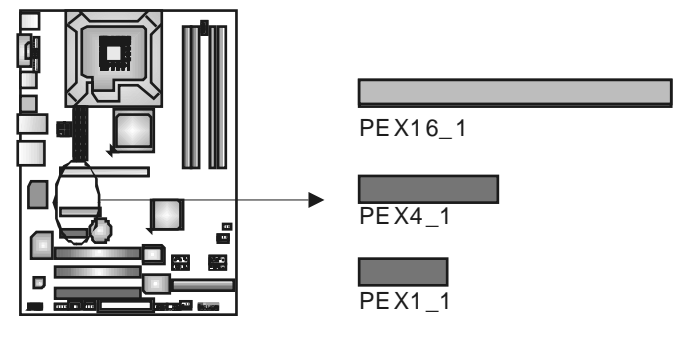

### **PCI1~PCI3: Peripheral Component Interconnect Slots**

This motherboard is equipped with 3 standard PCI slots. PCI stands f or Peripheral Component Interconnect, and it is a bus standard for expansion cards. This PCI slot is designated as 32 bits.

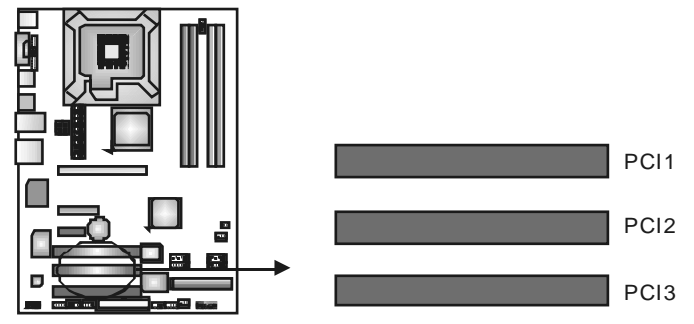

# **CHAPTER 3: HEADERS & JUMPERS SETUP**

### **3.1 HOW TO SETUP JUMPERS**

The illustration shows how to set up jumpers. When the jumper cap is placed on pins, the jumper is "close", if not, that means the jumper is "open".

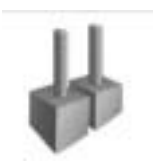

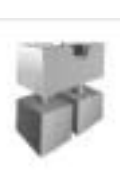

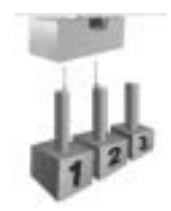

Pin opened Pin dosed Pin1-2 dosed

### **3.2 DETAIL SETTINGS**

### **JPANEL1: Front Panel Header**

This 16-pin connector includes Power-on, Reset, HDD LED, Power LED, Sleep button and speaker connection. It allows user to connect the PC case's f ront panel switch functions.

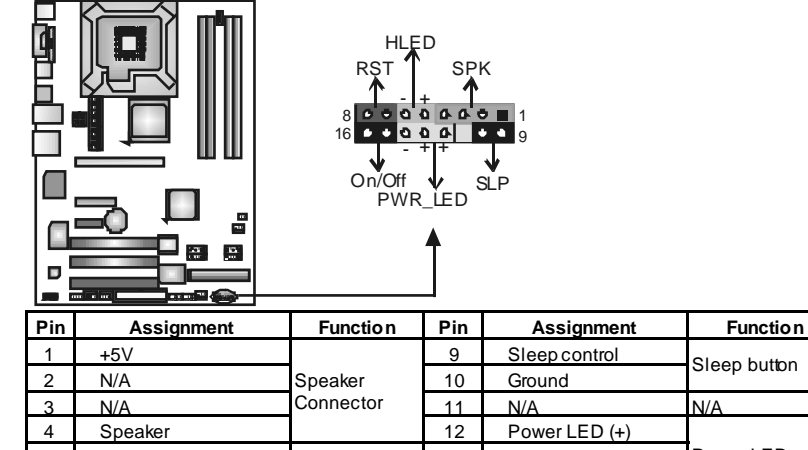

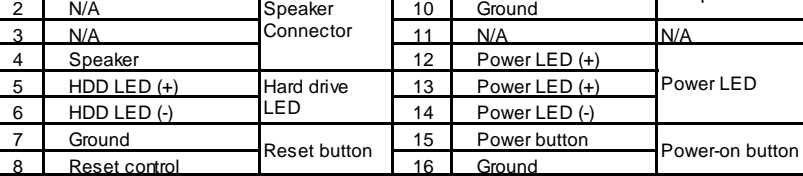

×.

### **ATX Power Source Connector: JATXPWR2**

JATXPWR2 allows user to connect 24-pin power connector on the ATX power supply.

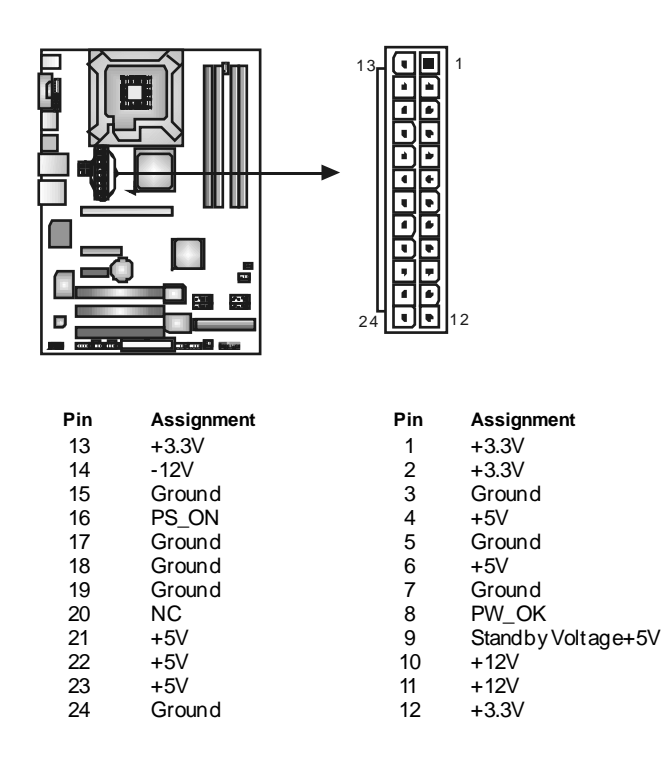

### **JATXPWR1: ATX Power Source Connector**

By connecting this connector, it will provide +12V to CPU power circuit.

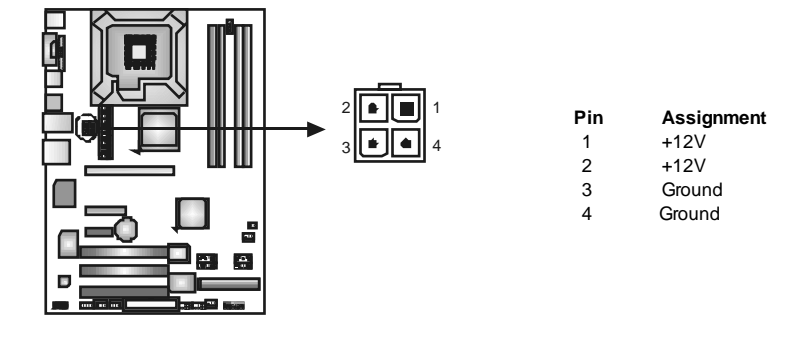

### **JUSB3/JUSB4: Headers for USB 2.0 Ports at Front Panel**

This header allows user to connect additional USB cable on the PC f ront panel, and also can be connected with internal USB devices, like USB card reader.

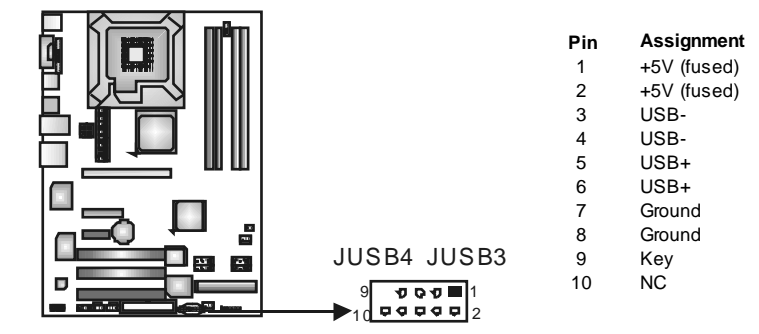

#### **JAUDIO F1: Front Panel Audio Header**

This header allows user to connect the front audio output cable with the PC f ront panel. It will disable the output on back panel audio connectors.

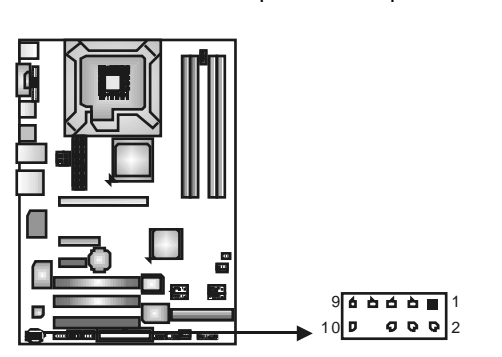

**Pin Assignment**  1 Mic in/center<br>2 Ground Ground 3 Mic power/Bass 4 Audio power<br>5 Right line out Right line out/ Speaker out Right 6 Right line out/ Speaker out Right 7 Reserved 8 Key 9 Left line out/ Speaker out Left<br>10 left line out/ <sup>10</sup> 10 Left line out/ Speaker out Left

### **JCDIN1: CD-RO M Audio-in Connector (O ptional)**

This connector allows user to connect the audio source from the v ariaty devices, like CD-ROM, DVD-ROM, PCI sound card, PCI TV turner card etc..

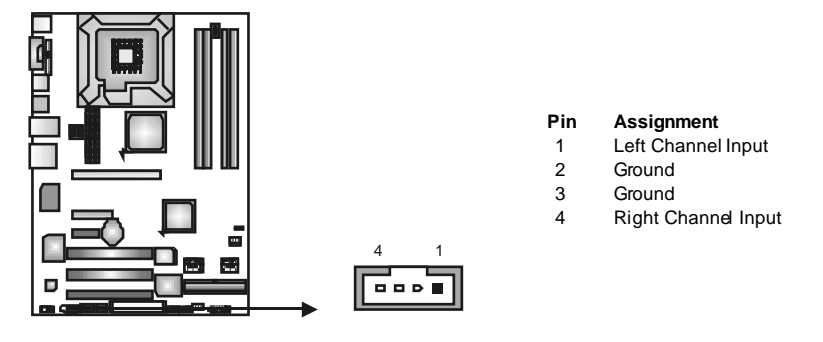

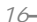

1 3 **Pin 1-2 Close:** 

 $\overline{\mathbf{E}}$ 

**Pin 2-3 Close:**  Clear CMOS data.

Normal Operation (default).

### **JCMO S1: Clear CMOS Header**

By placing the jumper on pin2-3, it allows user to restore the BIOS safe setting and the CMOS data, please carefully f ollow the procedures to avoid damaging the motherboard.

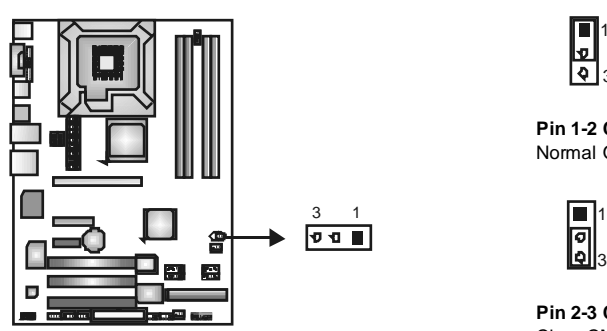

# ※ **Clear CMOS Procedures:**

- 1. Remov e AC power line.
- 2. Set the jumper to "Pin 2-3 close".
- 3. Wait f or f ive seconds.
- 4. Set the jumper to "Pin 1-2 close".
- 5. Power on the AC.
- 6. Reset y our desired password or clear the CMOS data.

#### **SATA1/SATA2/SATA3/SATA4: Serial ATA Connectors**

The motherboard has a PCI to SATA Controller with 4 channels SATA interface, it satisfies the SATA 2.0 spec and with transfer rate of 3.0Gb/s.

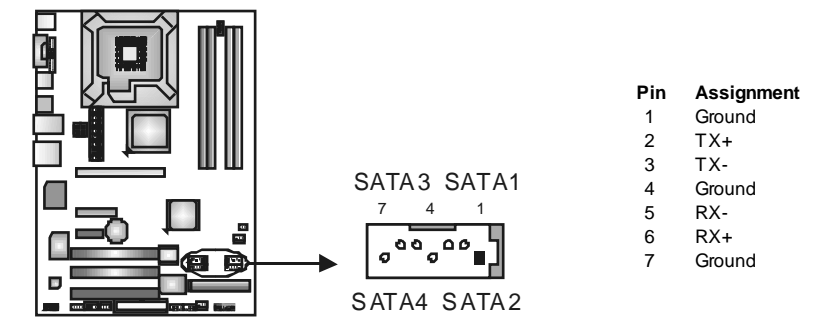

### **JSPDIF\_O UT1: Digital Audio-out Connector**

This connector allows user to connect the PCI bracket SPDIF output header.

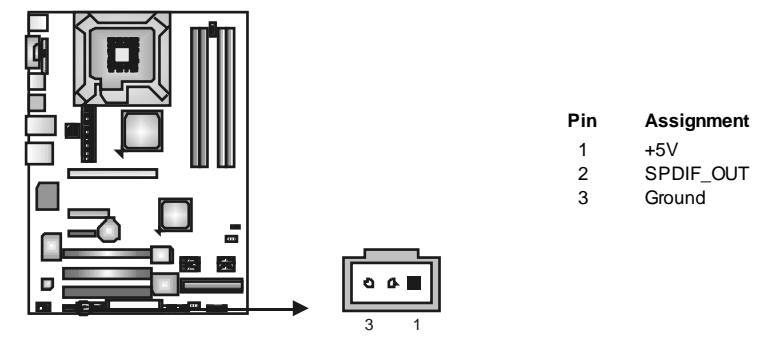

### **JSPDIF\_IN1: Digital Audio-in Connector (Optional)**

This connector allows user to connect the PCI bracket SPDIF input header.

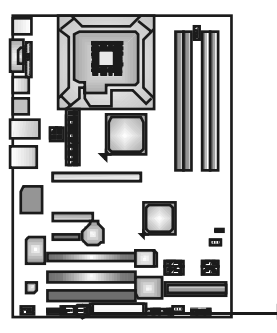

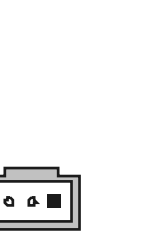

3 1

**Assignment** 

1 +5V

2 SPDIF\_IN<br>3 Ground Ground

**Pin** 

#### **JPRNT1: Printer Port Connector**

This header allows you to connector printer on the PC.

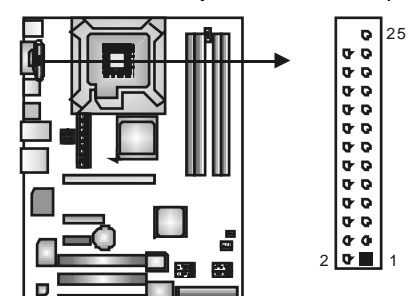

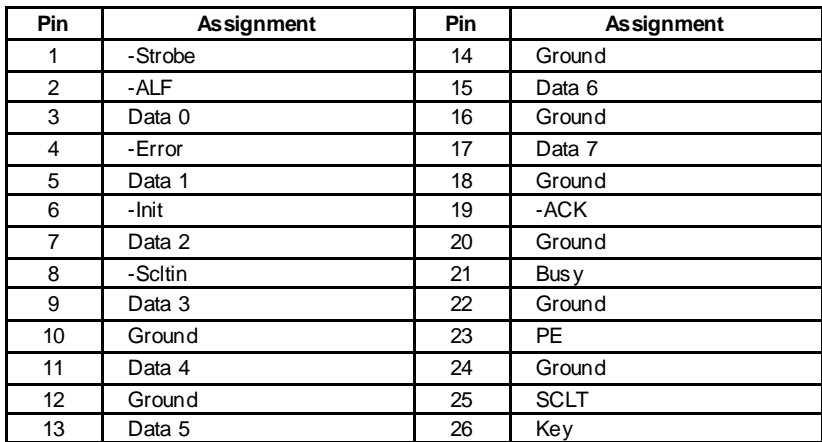

# **CHAPTER 4: USEFUL HELP**

## **4.1 DRIVER INSTALLATION NOTE**

After you installed your operating system, please insert the Fully Setup Driver CD into your optical drive and install the driver for better system performance.

You will see the following window after you insert the CD

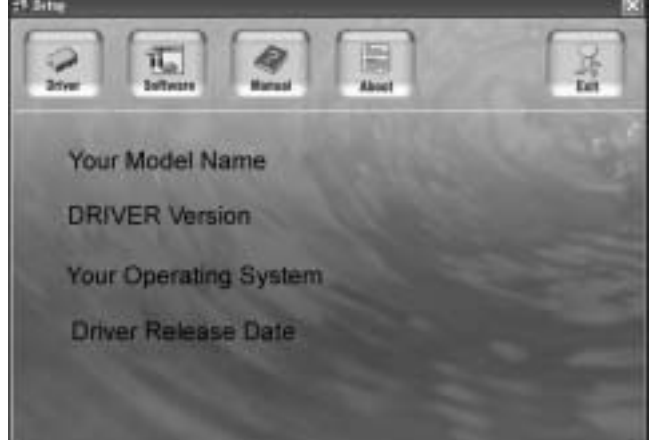

The setup guide will auto detect your motherboard and operating system.

*Note:* 

If this window didn't show up after you insert the Driver CD, please use file browser to locate and execute the file *SETUP.EXE* under your optical drive.

#### *A. Driver Installation*

To install the driver, please click on the Driver icon. The setup guide will list the compatible driver for your motherboard and operating system. Click on each device driver to launch the installation program.

#### *B. Software Installation*

To install the software, please click on the Software icon. The setup guide will list the software available for your system, dick on each software title to launch the installation program.

### *C. Manual*

Aside from the paperback manual, we also provide manual in the Driver CD. Click on the Manual icon to browse for available manual.

### *Note:*

You will need Acrobat R eader to open the manual file. Please download the latest version of Acrobat Reader software from

*http://www.adobe.com/products/acrobat/readstep 2.html*

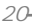

# **4.2 AWARD BIOSBEEP CODE**

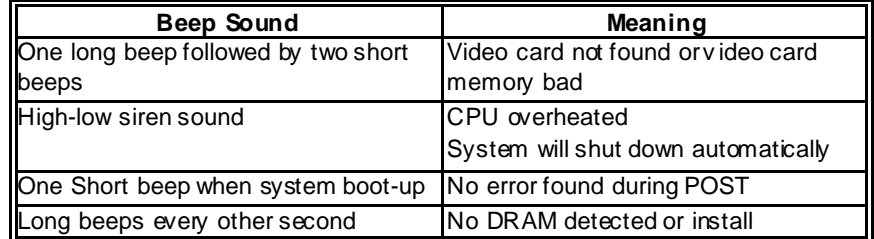

### **4.3 EXTRA INFORMATION**

# *A. BIOS Update*

After you fail to update BIOS or BIOS is invaded by virus, the Boot-Block function will help to restore BIOS. If the following message is shown after boot-up the system, it means the BIOS contents are corrupted.

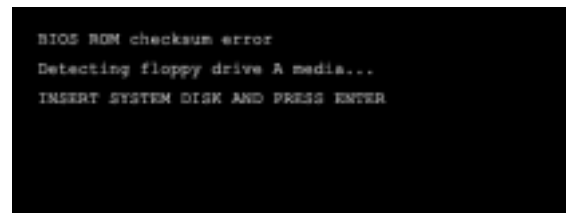

In this Case, please follow the procedure below to restore the BIOS:

- 1. Make a bootable floppy disk.
- 2. Download the Flash Utility "AWDFLASH.exe" from the Biostar website: www.biostar.com.tw
- 3. Confirm motherboard model and download the respectively BIOS from Biostar website.
- 4. Copy "AWDFLASH.exe" and respectively BIOS into floppy disk.
- 5. Insert the bootable disk into floppy drive and press Enter.
- 6. System will boot-up to DOS prompt.
- 7. Type *"Awdflash xxxx.bf/sn/py/r"* in DOS prompt. (*xxxx* means BIOS name.)
- 8. System will update BIOS automatically and restart.
- 9. The BIOS has been recovered and will work properly.

### *B. CPU Overheated*

If the system shutdown automatically after power on system for seconds, that means the CPU protection function has been activated.

When the CPU is over heated, the motherboard will shutdown automatically to avoid a damage of the CPU, and the system may not power on again.

In this case, please double check:

- 1. The CPU cooler surface is placed evenly with the CPU surface.
- 2. CPU fan is rotated normally.
- 3. CPU fan speed is fulfilling with the CPU speed.

After confirmed, please follow steps below to relief the CPU protection function.

- 1. Remove the power cord from power supply for seconds.
- 2. Wait for seconds.
- 3. Plug in the power cord and boot up the system.

Or you can:

- 1. Clear the CMOS data.
	- (See "Close CMOS Header: JCMOS1" section)
- 2. Wait for seconds.
- 3. Power on the system again.

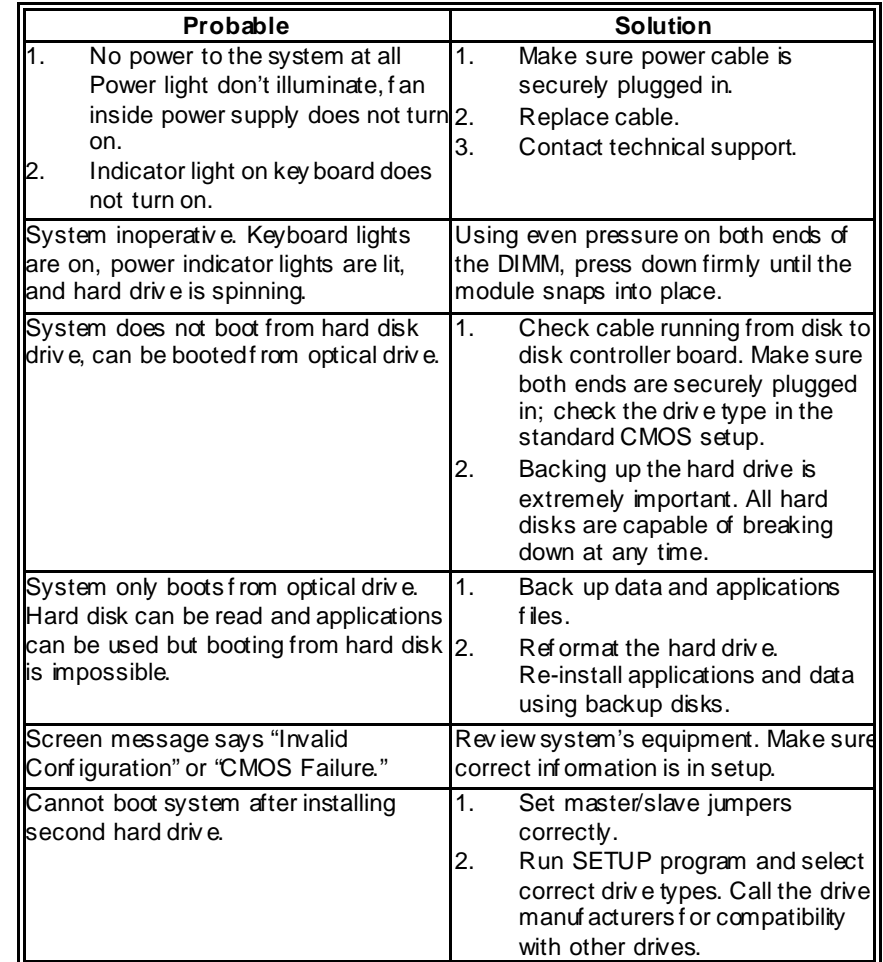

# **4.4 TROUBLESHOOTING**

 $\sim$ 

# **CHAPTER 5: WARPSPEEDER™**

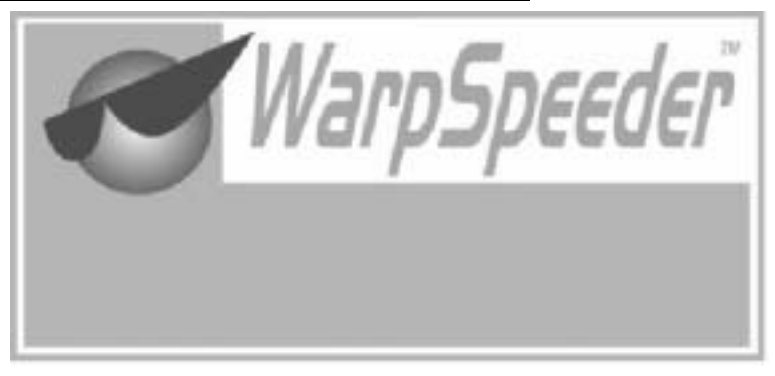

# **5.1 INTRODUCTION**

[WarpSpeeder™], a new powerful control utility, features three user-friendly functions including Overclock Manager, Overvoltage Manager, and Hardware Monitor.

With the Overdock Manager, users can easily adjust the frequency they prefer or they can get the best CPU performance with just one click. The Overvoltage Manager, on the other hand, helps to power up CPU core voltage and Memory voltage. The cool Hardware Monitor smartly indicates the temperatures, voltage and CPU fan speed as well as the chipset information. Also, in the About panel, you can get detail descriptions about BIOS model and chipsets. In addition, the frequency status of CPU, memory, AGP and PCI along with the CPU speed are synchronically shown on our main panel.

Moreover, to protect users' computer systems if the setting is not appropriate when testing and results in system fail or hang, [WarpSpeeder™] technology assures the system stability by automatically rebooting the computer and then restart to a speed that is either the original system speed or a suitable one.

# **5.2 SYSTEM REQUIREMENT**

OS Support: Windows 98 SE, Windows Me, Windows 2000, Windows XP DirectX: DirectX 8.1 or above. (The Windows XP operating system indudes DirectX 8.1. If you use Windows XP, you do not need to install DirectX 8.1.)

# **5.3 INSTALLATION**

1. Execute the setup execution file, and then the following dialog will pop up. Please click "Next" button and follow the default procedure to install.

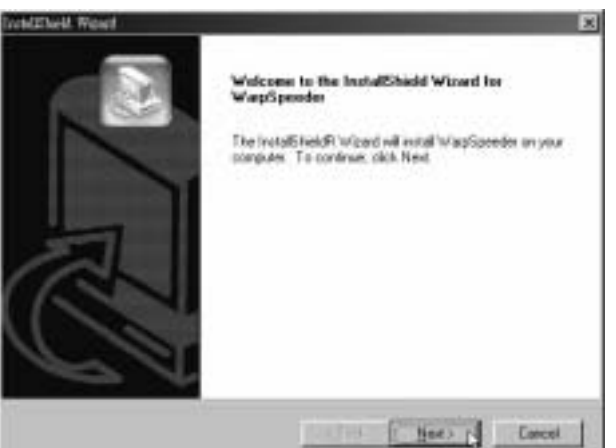

2. When you see the following dialog in setup procedure, it means setup is completed. If the "Launch the WarpSpeeder Tray Utility" checkbox is checked, the Tray Icon utility and [WarpSpeeder™] utility will be automatically and immediately launched after you dick "Finish" button.

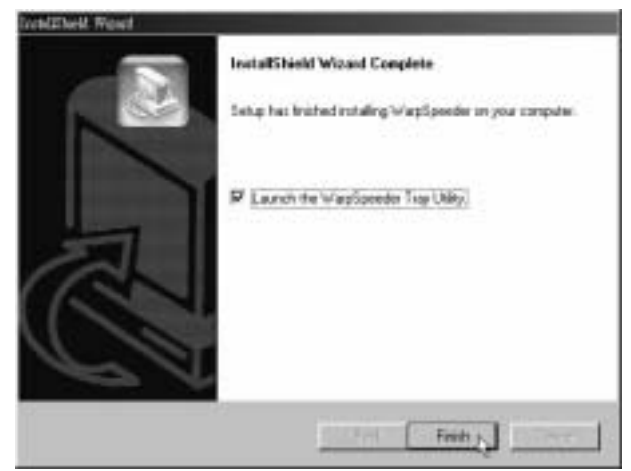

#### **Usage:**

The following figures are just only for reference, the screen printed in this user manual will change according to your motherboard on hand.

### **5.4 WARPSPEEDER™**

### *1. Tray Icon:*

Whenever the Tray Icon utility is launched, it will display a little tray icon on the right side of Windows Taskbar.

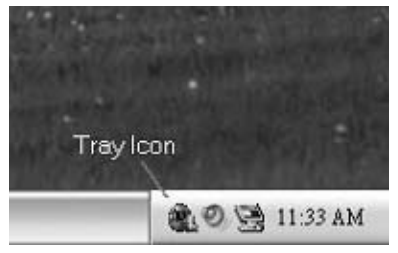

This utility is responsible for conveniently invoking [WarpSpeeder™] Utility. You can use the mouse by clicking the left button in order to invoke [WarpSpeeder™] directly from the little tray icon or you can right-click the little tray icon to pop up a popup menu as following figure. The "Launch Utility" item in the popup menu has the same function as mouse left-click on tray icon and "Exit" item will dose Tray Icon utility if selected.

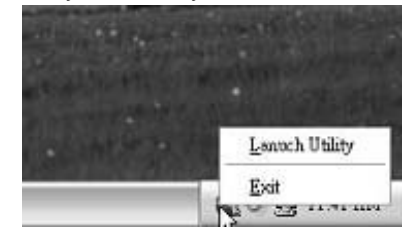

### *2. Main Panel*

If you dick the tray icon, [WarpSpeeder™] utility will be invoked. Please refer to the following figure; the utility's first window you will see is Main Panel.

### **Main Panel contains features as follows:**

- a. Display the CPU Speed, CPU external dock, Memory dock, AGP dock, and PCI dock information.
- b. Contains About, Voltage, Overclock, and Hardware Monitor Buttons for invoking respective panels.
- c. With a user-friendly Status Animation, it can represent 3 overclock percentage stages:

Man walking $\rightarrow$ overdock percentage from 100% ~ 110 % Panther running→overclock percentage from 110% ~ 120% Car racing→overclock percentage from 120% ~ above

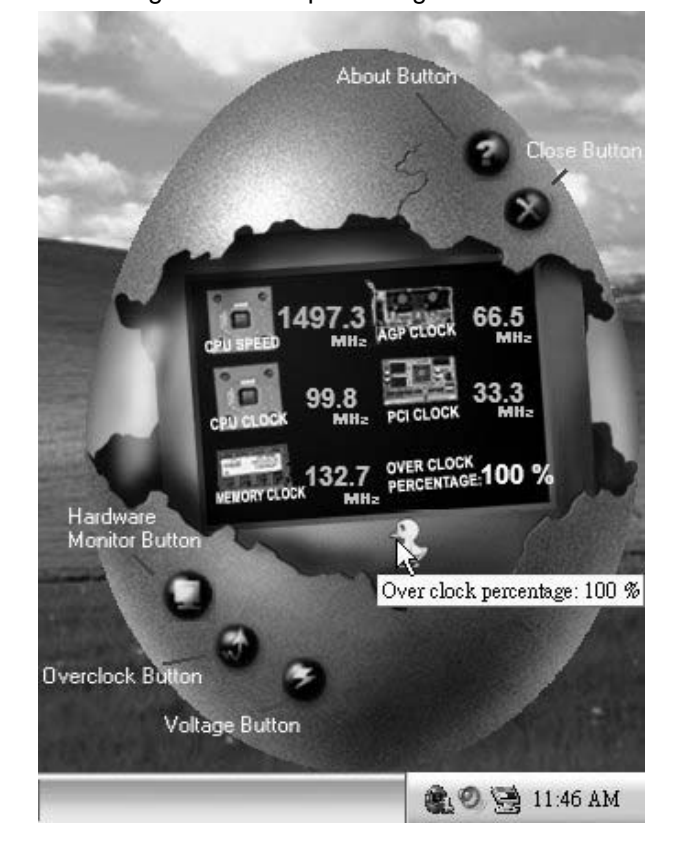

### *3. Voltage Panel*

Click the Voltage button in Main Panel, the button will be highlighted and the Voltage Panel will slide out to up as the following figure. In this panel, you can decide to increase CPU core voltage and Memory voltage or not. The default setting is "No". If you want to get the best performance of overdocking, we recommend you dick the option "Yes".

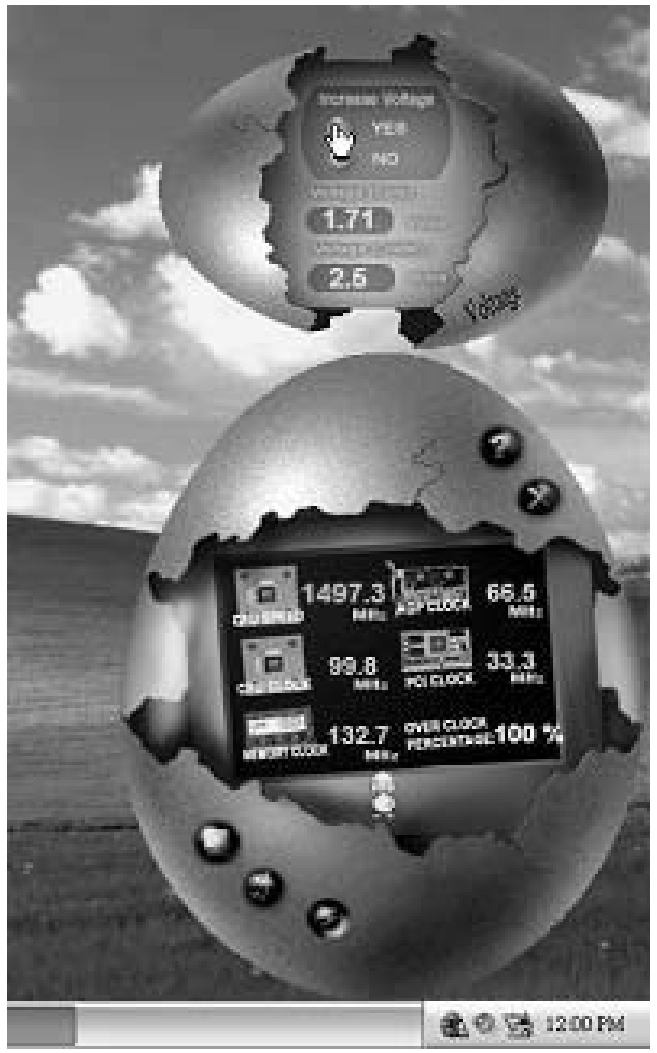

### *4. Overclock Panel*

Click the Overclock button in Main Panel, the button will be highlighted and the Overdock Panel will slide out to left as the following figure.

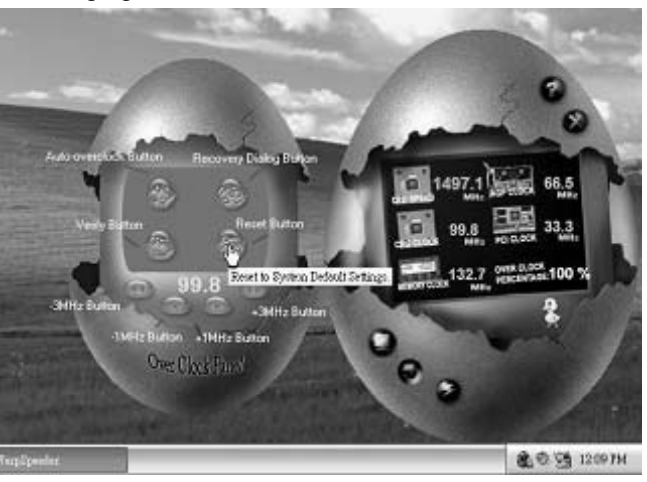

### **O verclock Panel contains the these features:**

a. "–3MHz button", "-1MHz button", "+1MHz button", and "+3MHz button": provide user the ability to do real-time overdock adjustment.

### **Warning:**

Manually overclock is potentially dangerous, especially when the ov erclocking percentage is over 110 %. We strongly recommend you v erify ev ery speed you overclock by click the Verify button. Or, you can just click Auto ov erclock button and let [WarpSpeeder™] automatically gets the best result f or y ou.

b. "Recovery Dialog button": Pop up the following dialog. Let user select a restoring way if system need to do a fail-safe reboot.

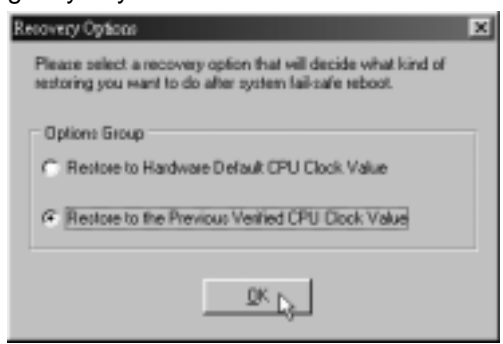

- c. "Auto-overclock button": User can click this button and [WarpSpeeder™] will set the best and stable performance and frequency automatically. [WarpSpeeder™] utility will execute a series of testing until system fail. Then system will do fail-safe reboot by using Watchdog function. After reboot, the [WarpSpeeder™] utility will restore to the hardware default setting or load the verified best and stable frequency according to the Recovery Dialog's setting.
- d. "Verify button": User can click this button and [WarpSpeeder™] will proceed a testing for current frequency. If the testing is ok, then the current frequency will be saved into system registry. If the testing fail, system will do a fail-safe rebooting. After reboot, the [WarpSpeeder™] utility will restore to the hardware default setting or load the verified best and stable frequency according to the Recovery Dialog's setting.

**Note:** 

Because the testing programs, invoked in Auto-overclock and Verify, include DirectDraw, Direct3D and DirectShow tests, the DirectX 8.1 or newer runtime library is required. And please make sure y our display card's color depth is High color (16 bit) or True color( 24/32 bit ) that is required f or Direct3D rendering.

### *5. Hardware Monitor Panel*

Click the Hardware Monitor button in Main Panel, the button will be highlighted and the Hardware Monitor panel will slide out to left as the following figure.

In this panel, you can get the real-time status information of your system. The information will be refreshed every 1 second.

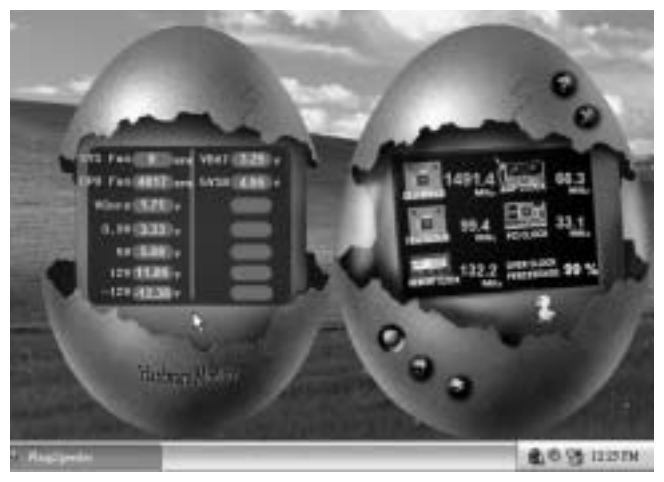

### *6. About Panel*

Click the "about" button in Main Panel, the button will be highlighted and the About Panel will slide out to up as the following figure.

In this panel, you can get model name and detail information in hints of all the chipset that are related to overclocking. You can also get the mainboard's BIOS model and the Version number of [WarpSpeeder<sup>™</sup>] utility.

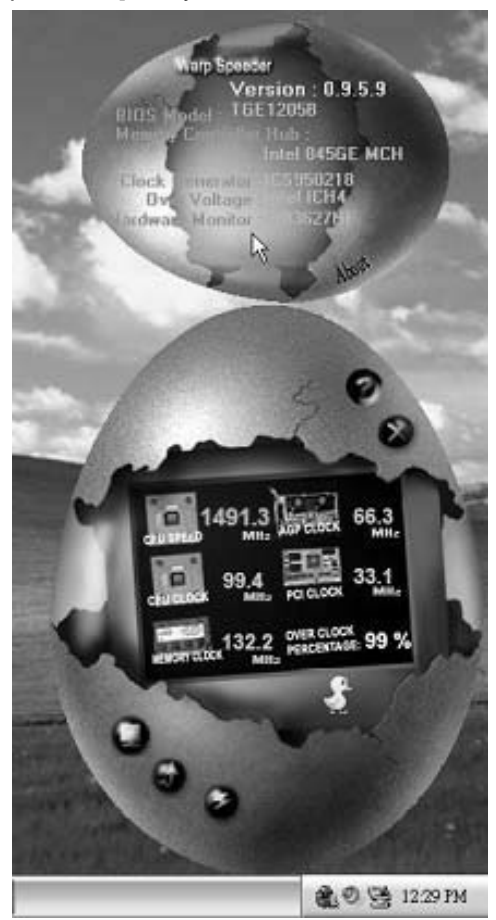

### **Note:**

Because the overclock, overvoltage, and hardware monitor features are controlled by several separate chipset, [WarpSpeeder™] divide these features to separate panels. If one chipset is not on board, the correlative button in Main panel will be disabled, but will not interfere other panels' functions. This property can make [WarpSpeeder™] utility more robust.

# **APPENDENCIES: SPEC IN OTHER LANGUAGE**

# **GERMAN**

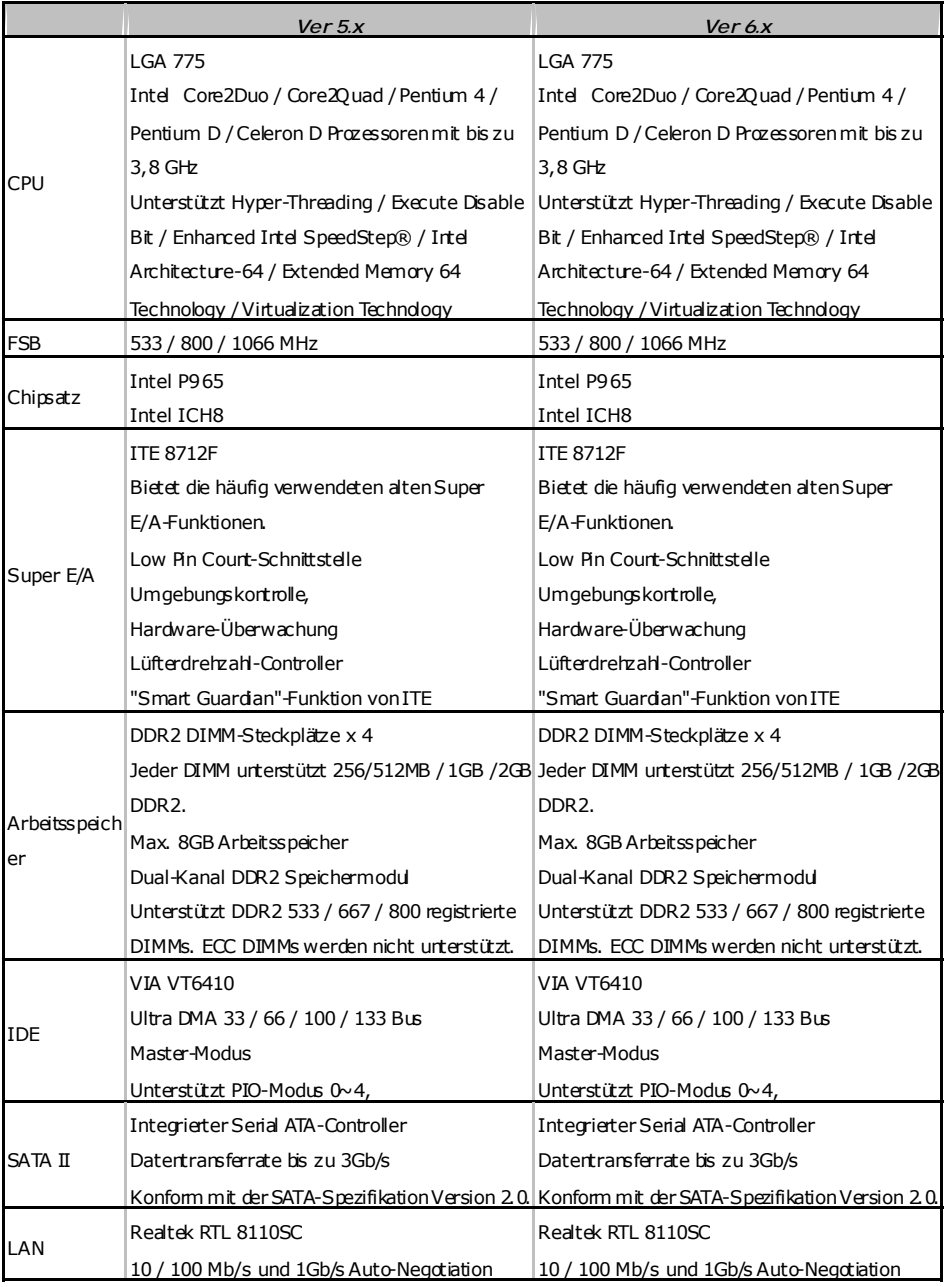

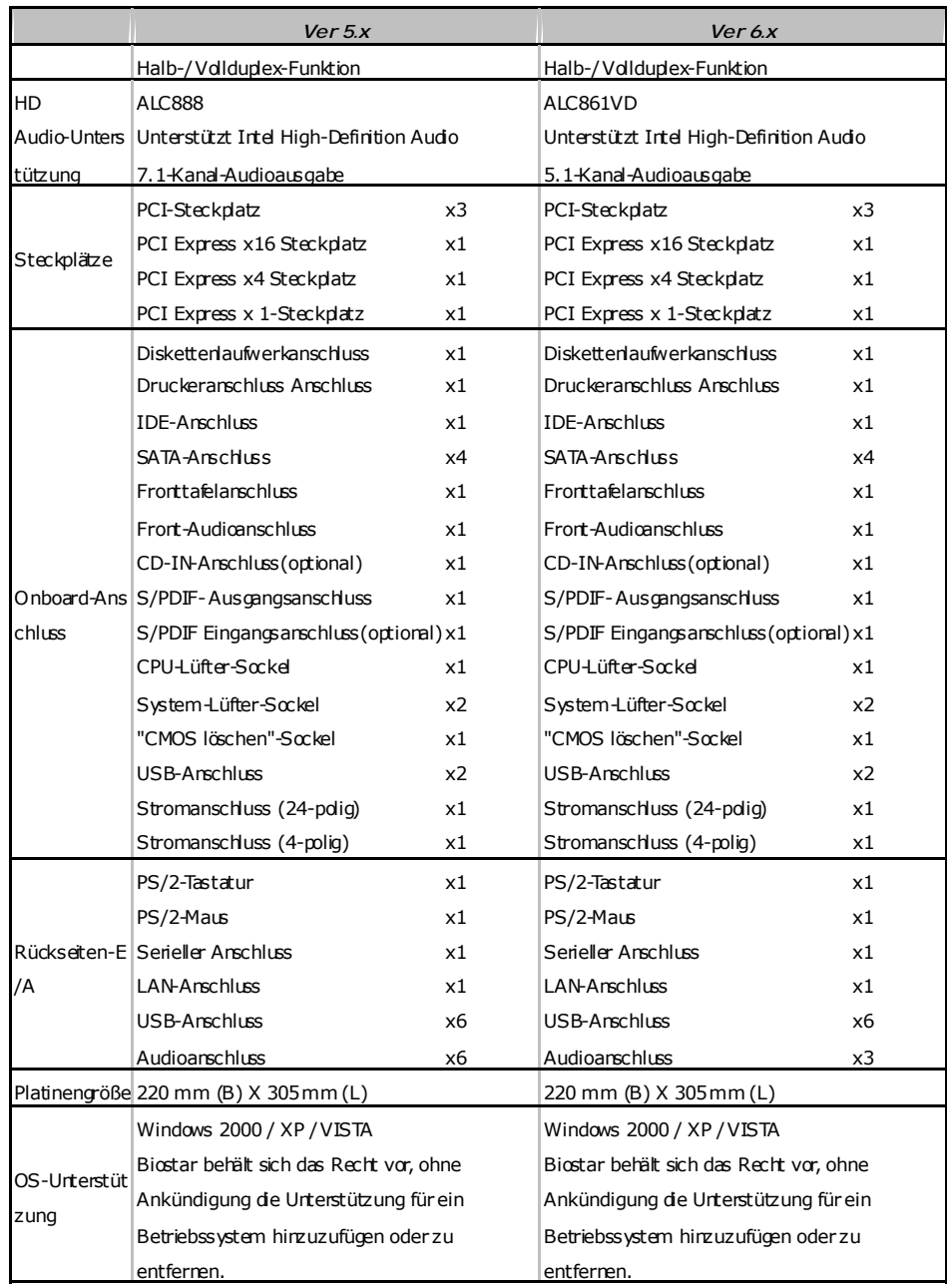

×,

# **FRANCE**

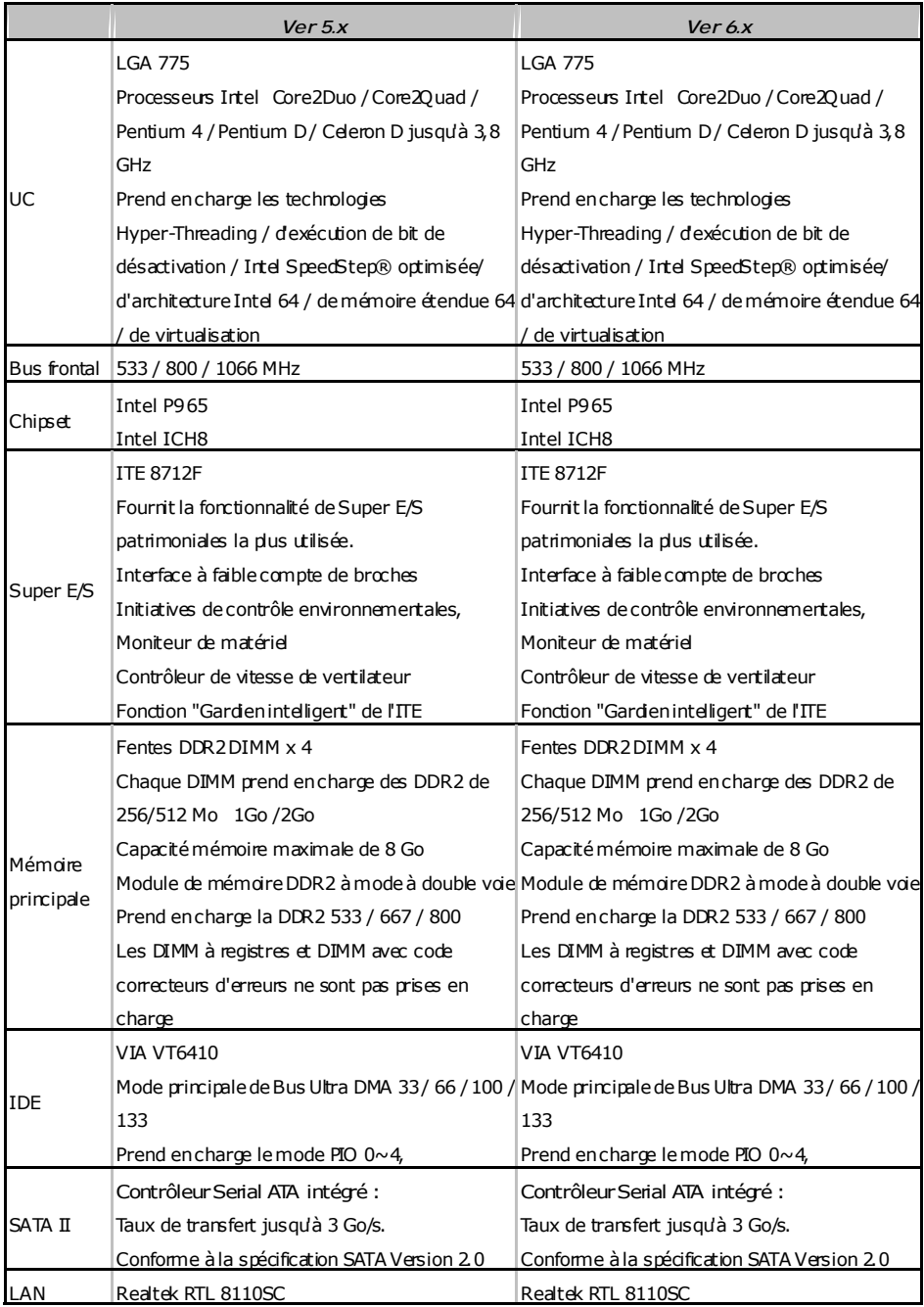

the control of the control of the control of the control of the control of
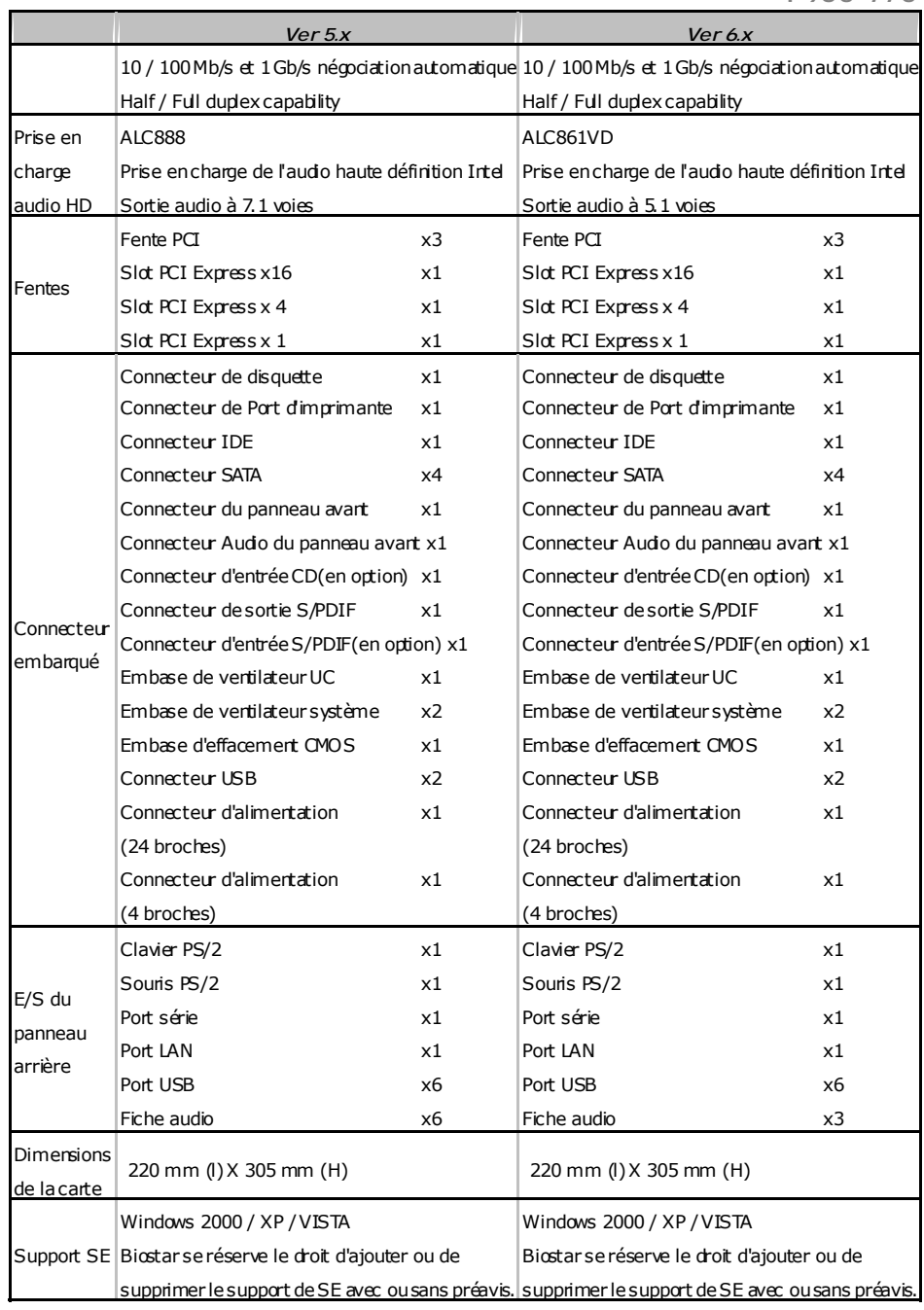

# **ITALIAN**

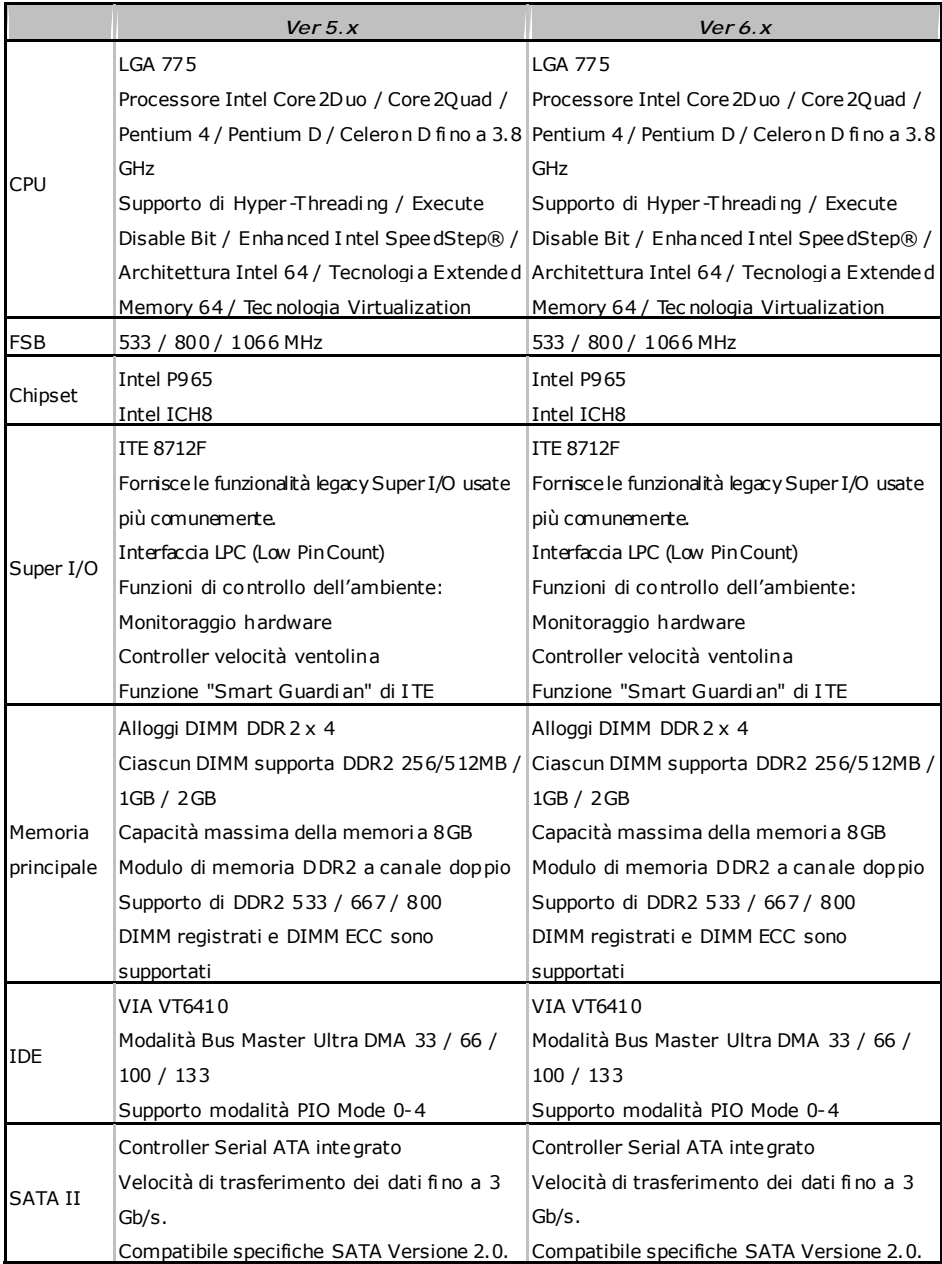

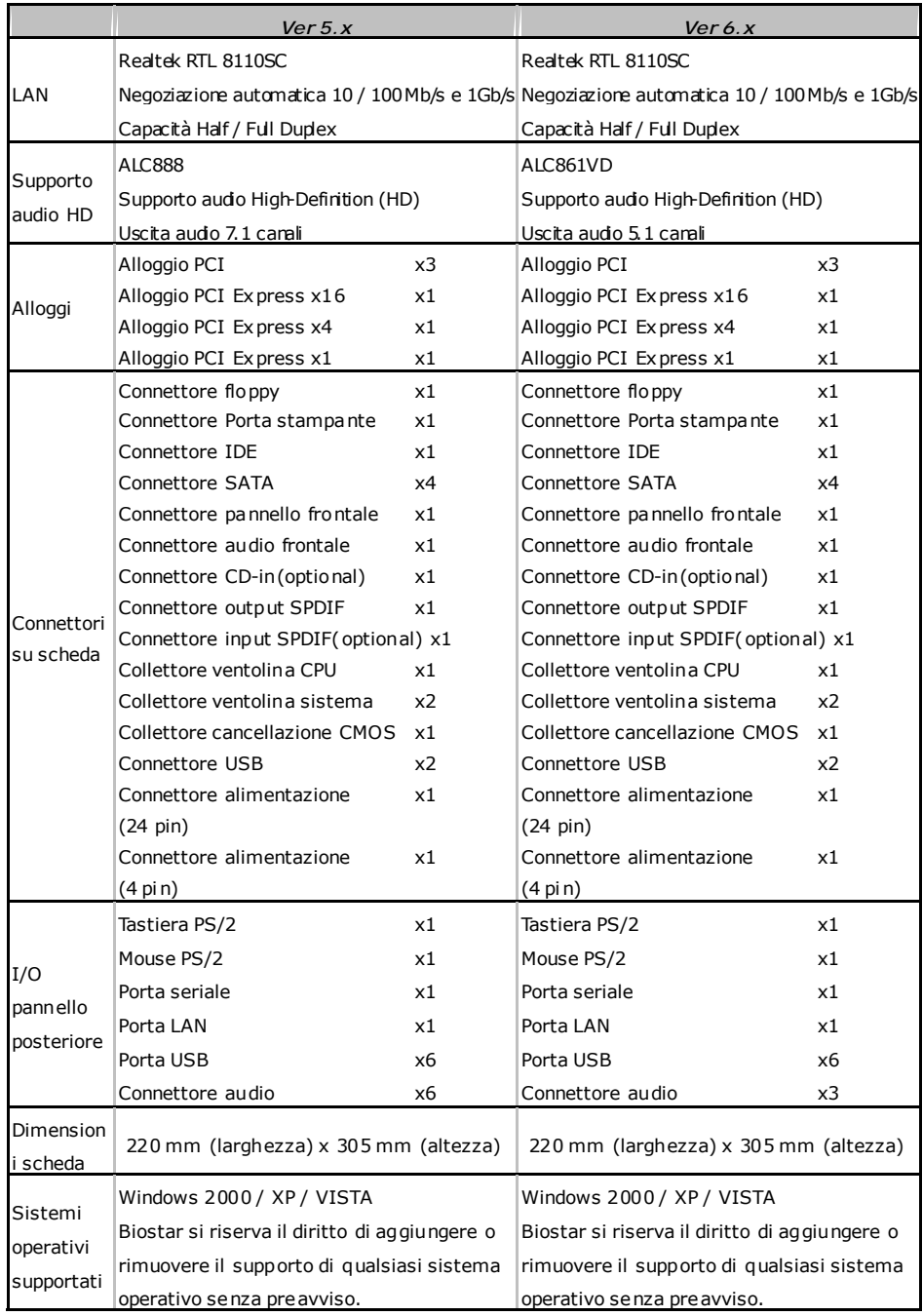

# **SPANISH**

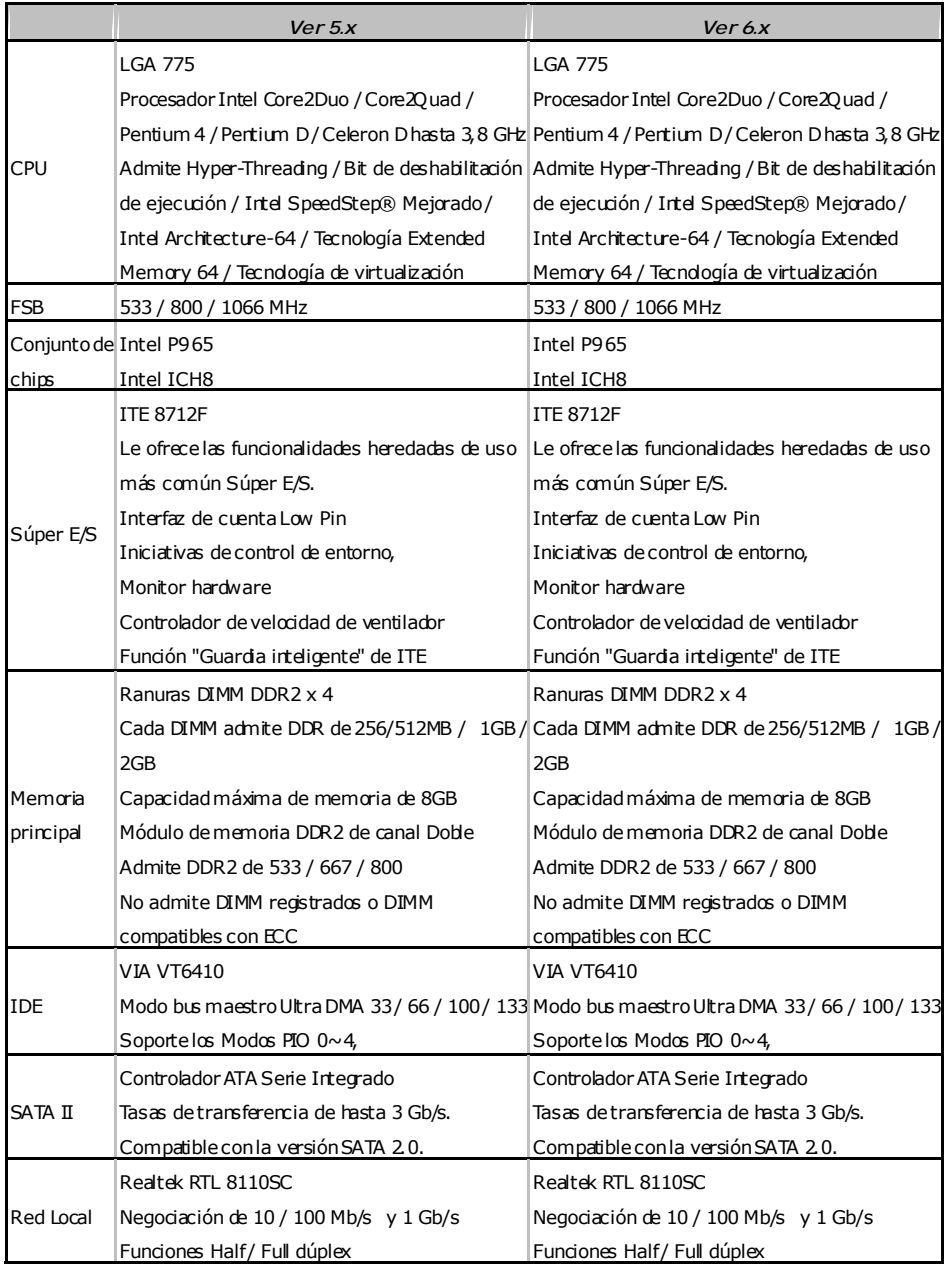

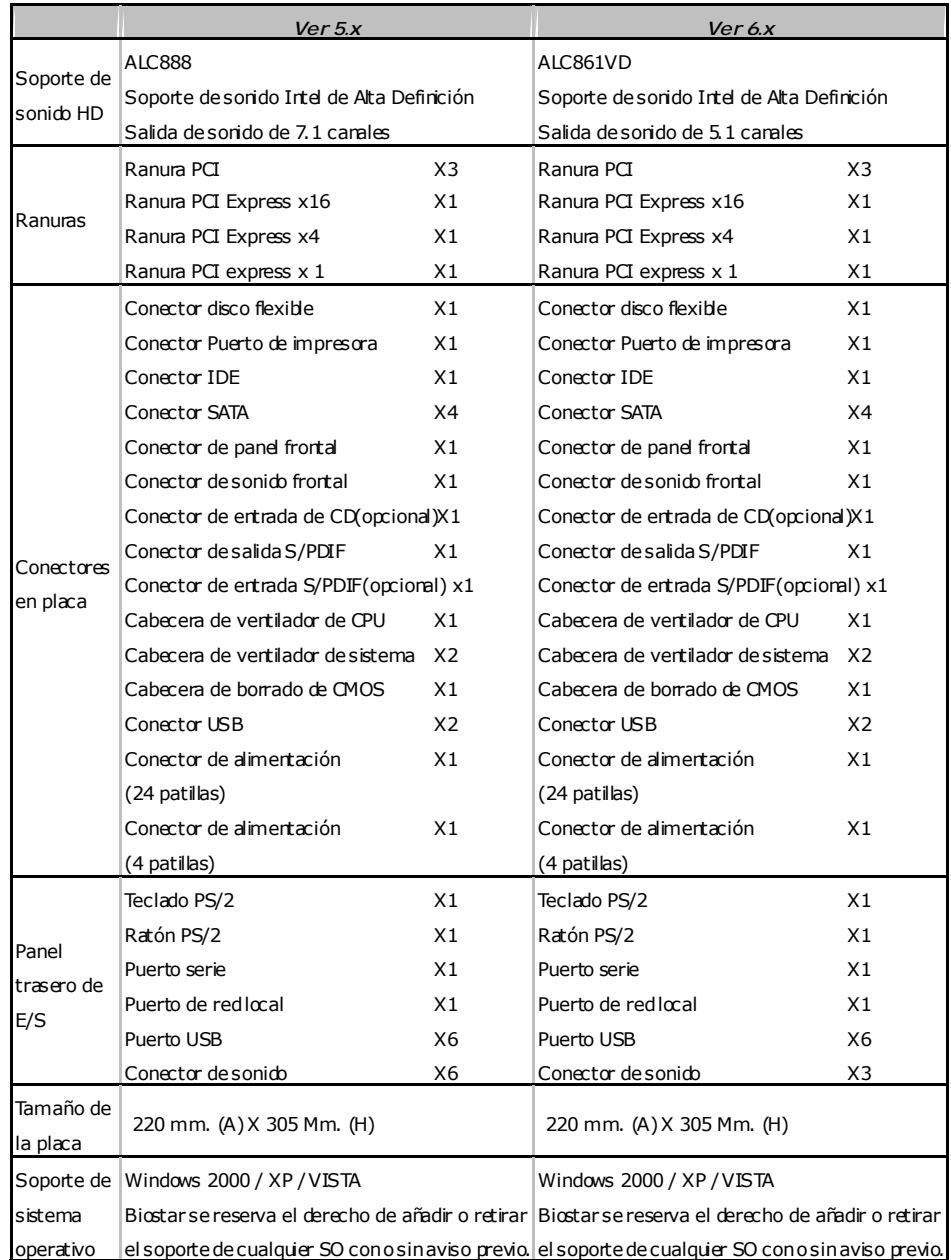

# **PORTUGUESE**

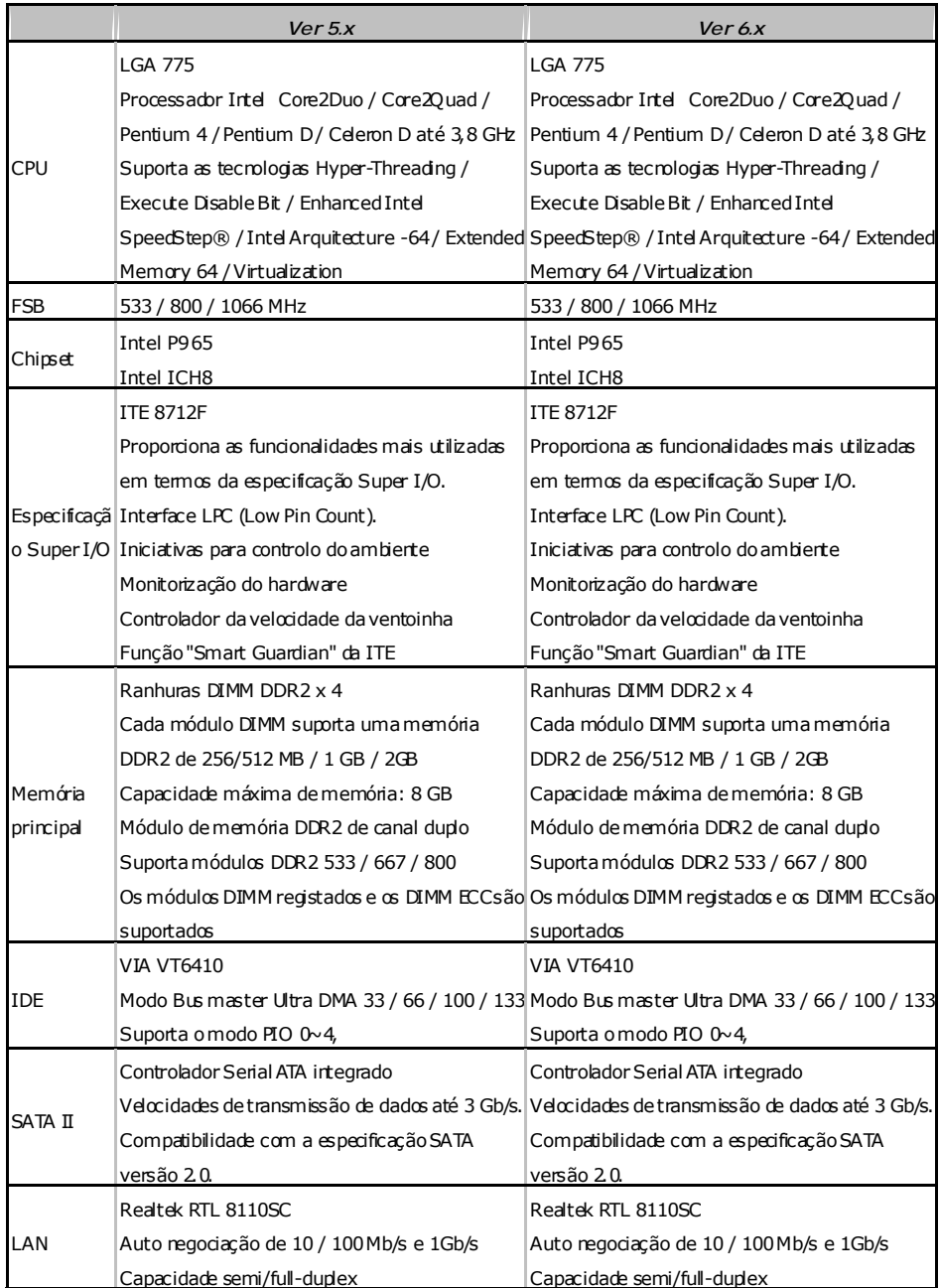

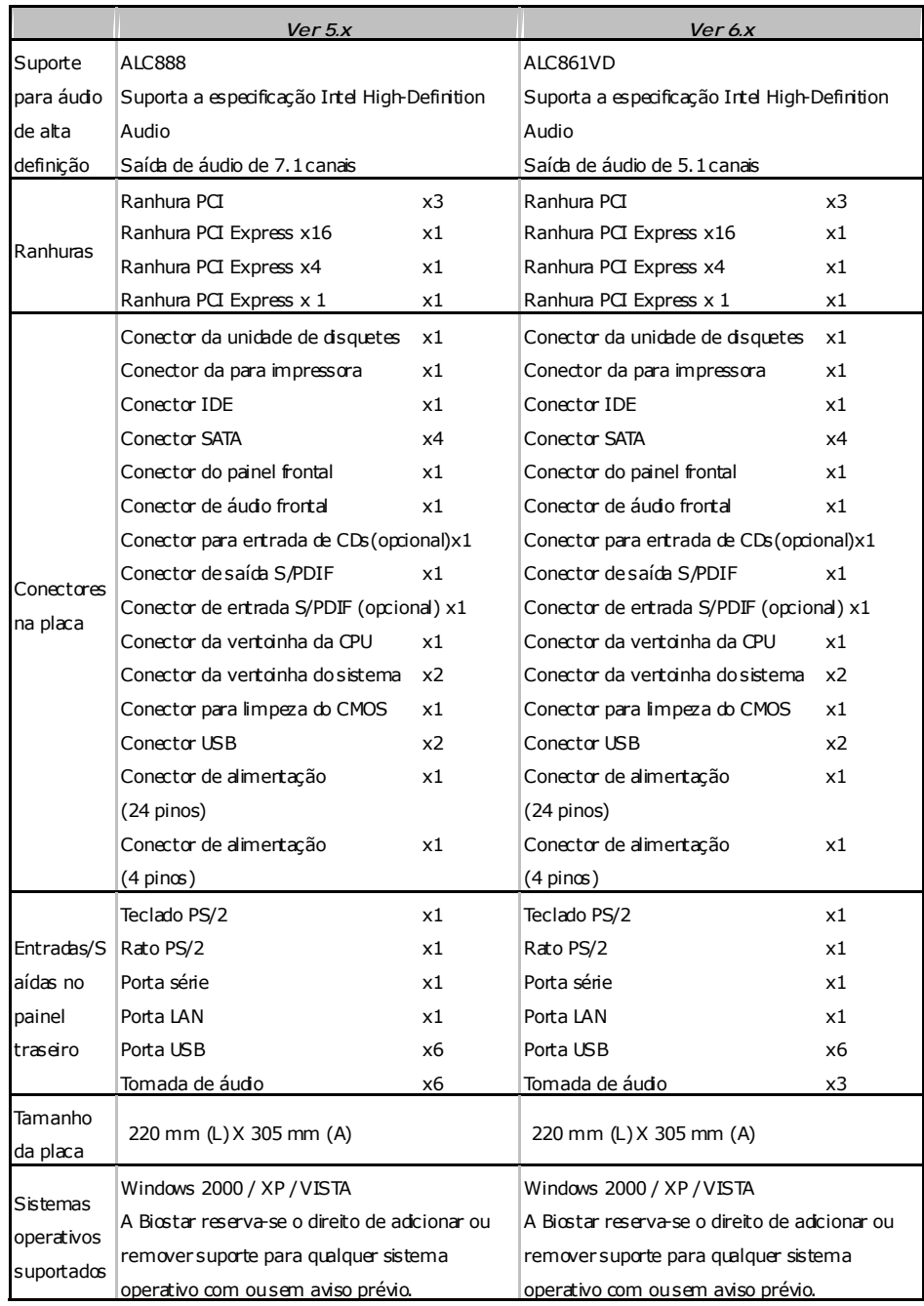

# **POLISH**

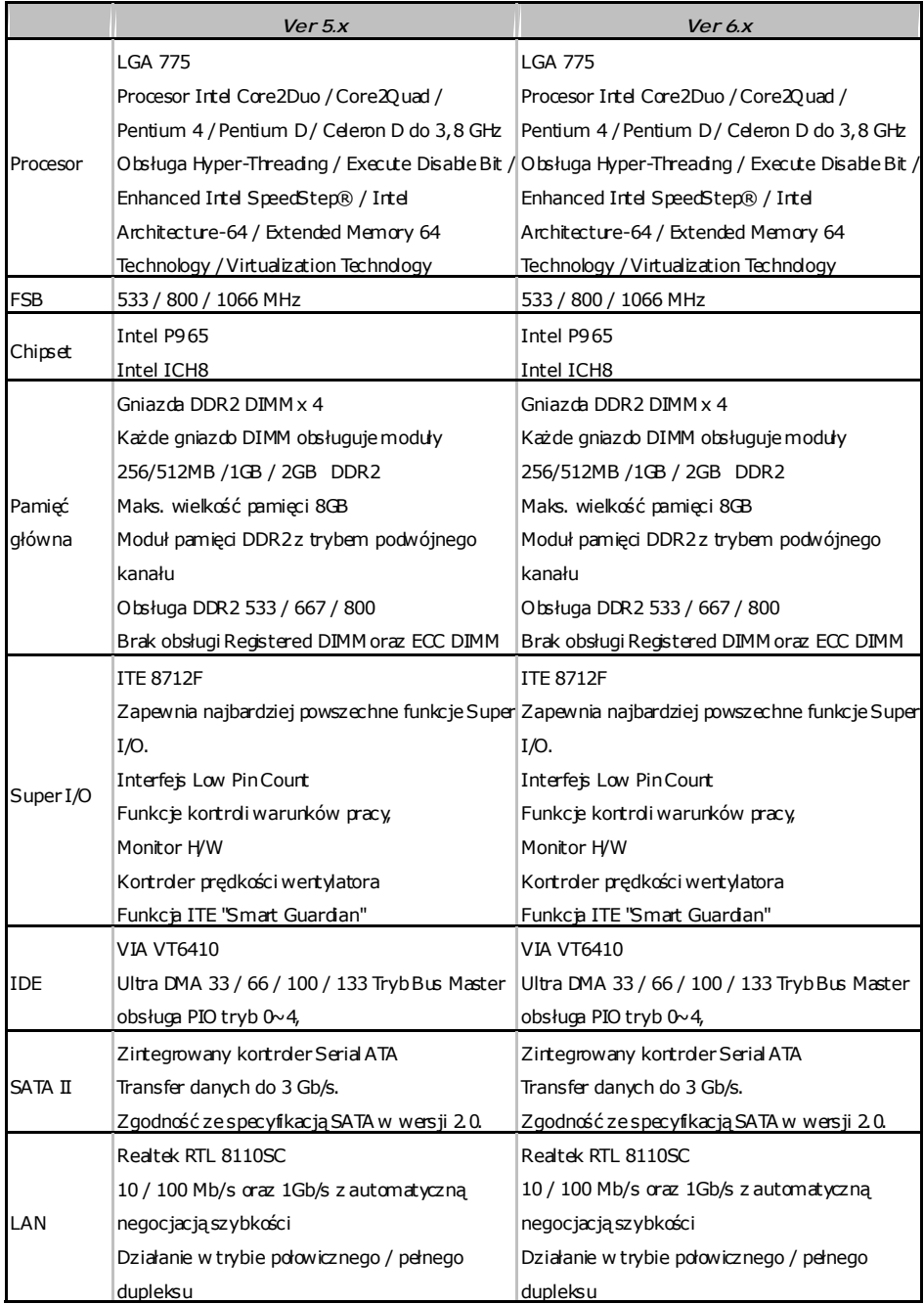

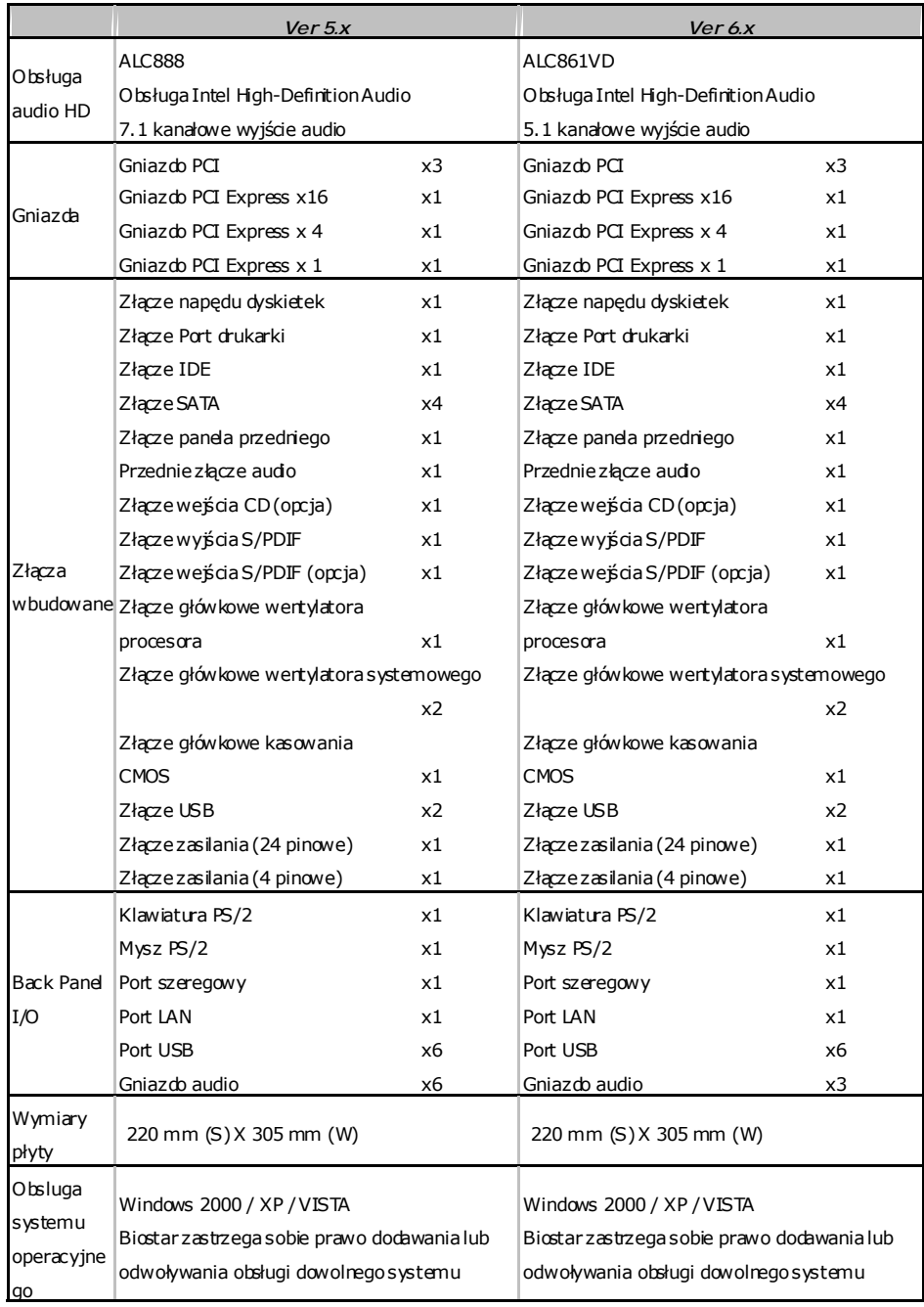

# **RUSSIAN**

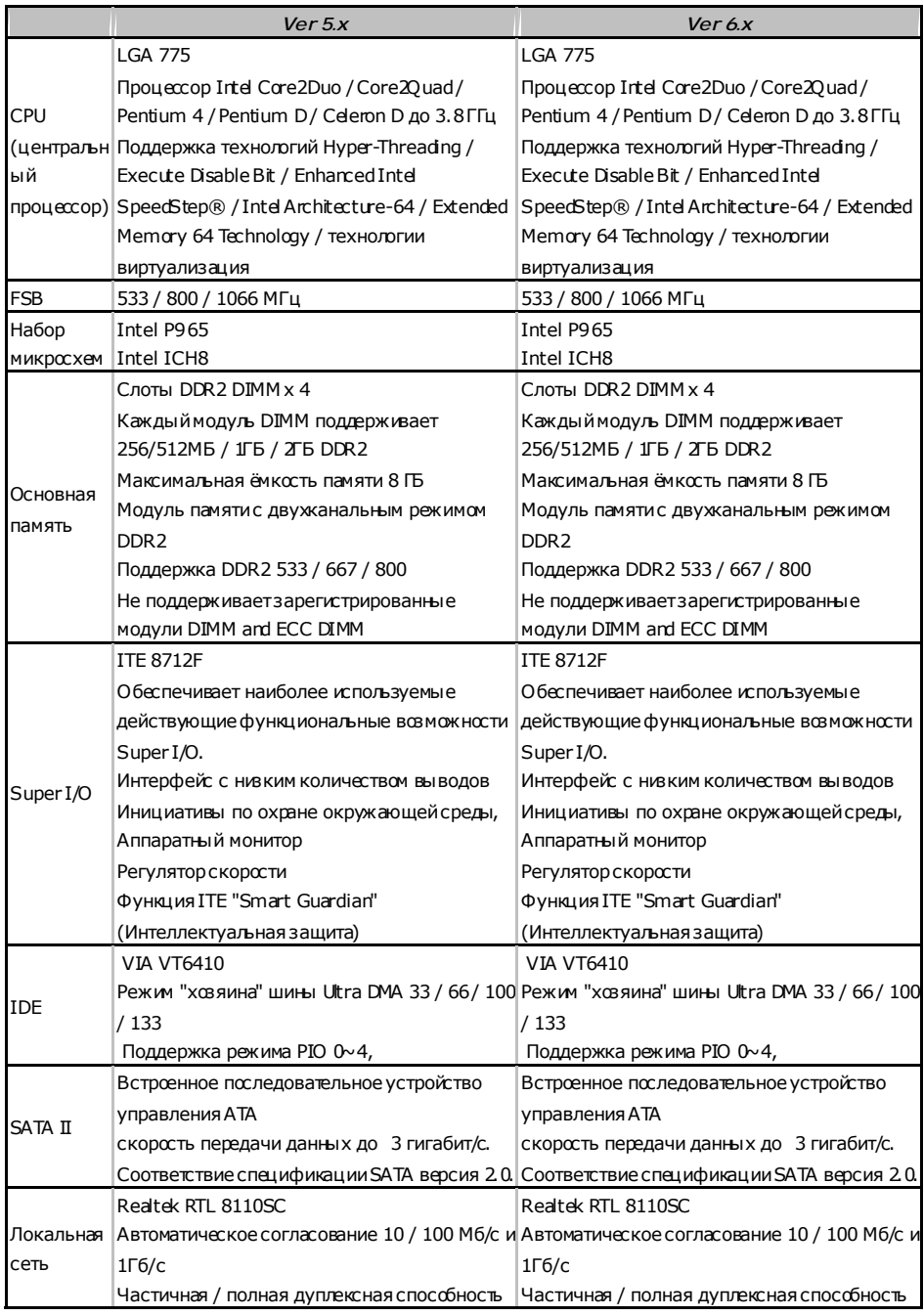

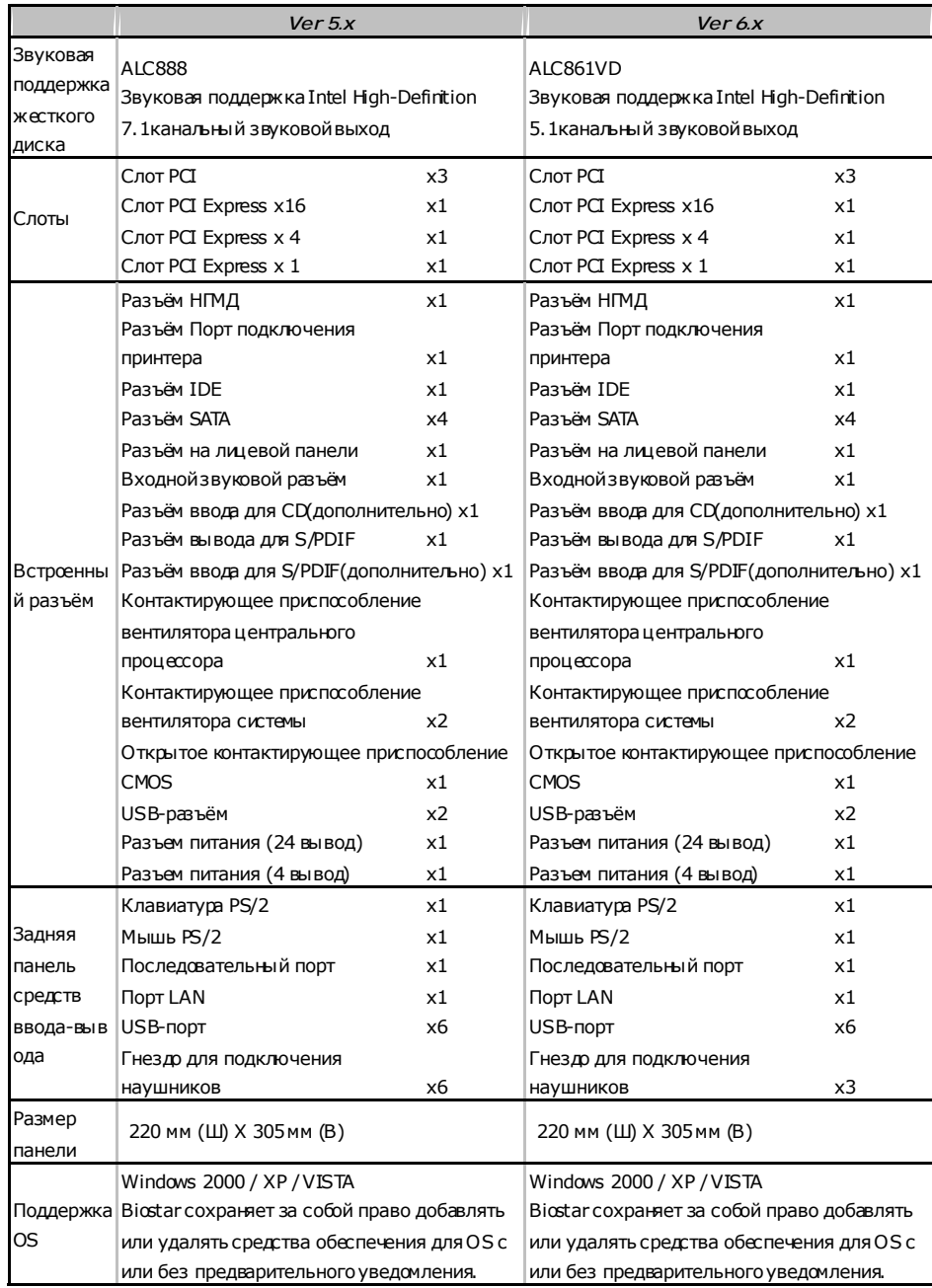

# **ARABIC**

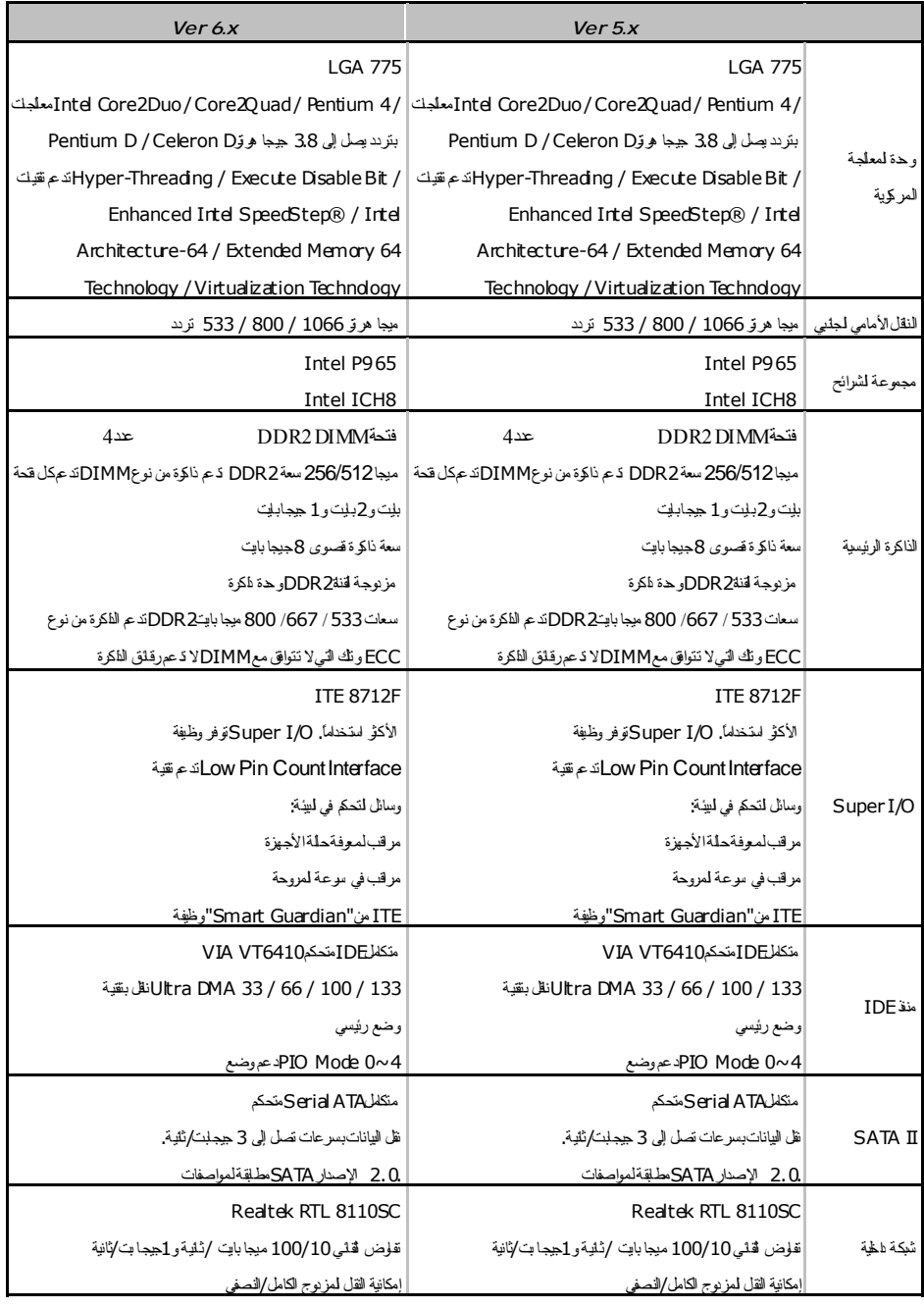

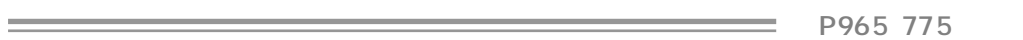

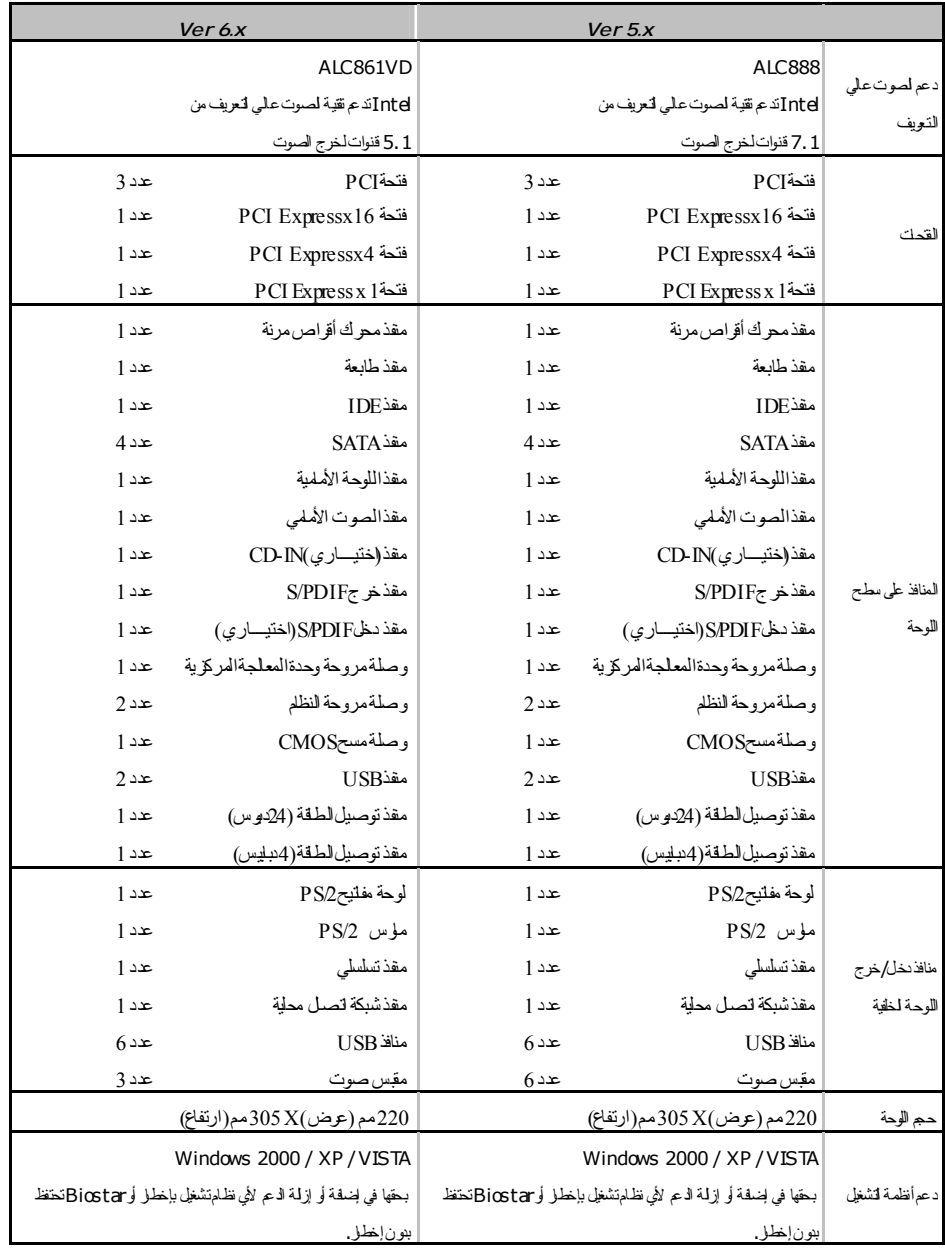

*47* 

# **JAPANESE**

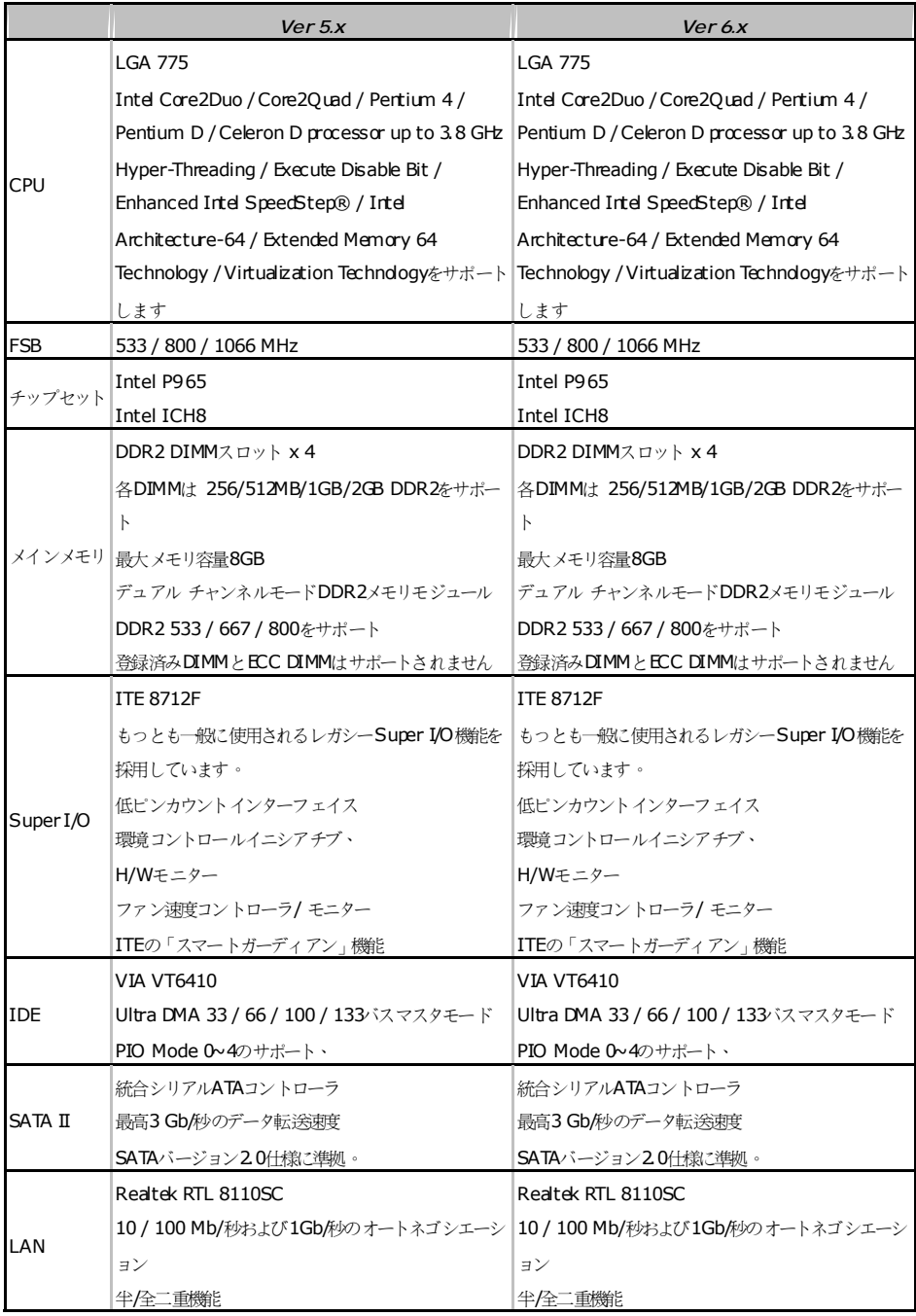

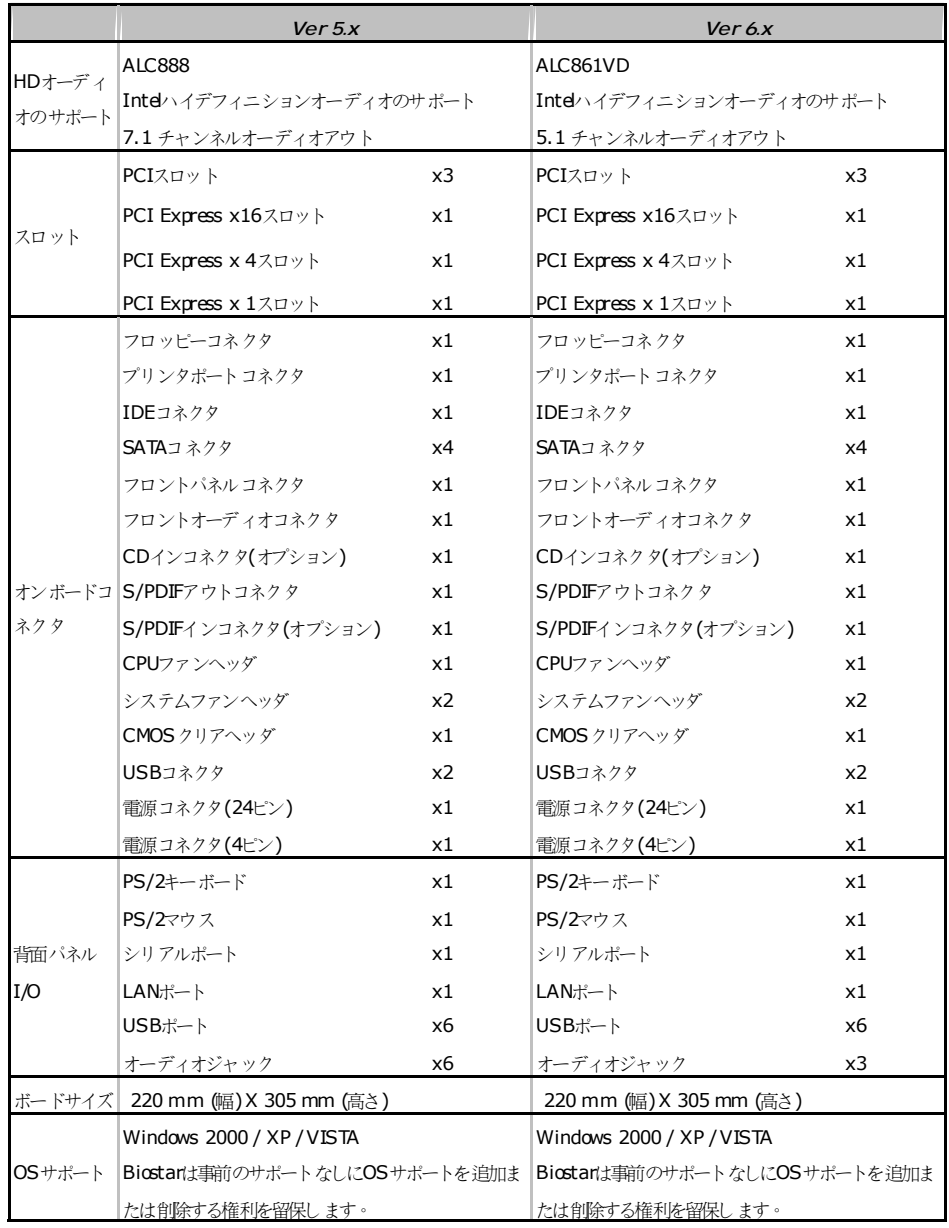

2006/11/08

*49* 

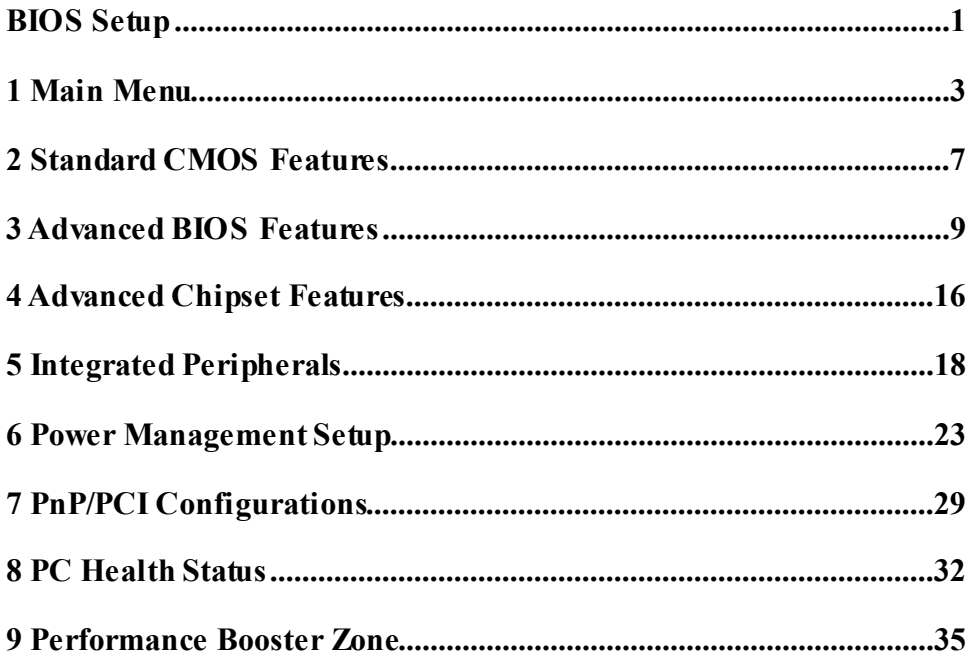

# **BIOS Setup**

### **Introduction**

The purpose of this manual is to describe the settings in the Award™ BIOS Setup program on this motherboard. The Setup program allows users to modify the basic system configuration and save these settings to CMOS RAM. The power of CMOS RAM is supplied by a battery so that it retains the Setup information when the power is turned off.

Basic Input-Output System (BIOS) determines what a computer can do without accessing programs from a disk. This system controls most of the input and output devices such as keyboard, mouse, serial ports and disk drives. BIOS activates at the first stage of the booting process, loading and executing the operating system. Some additional features, such as virus and password protection or chipset fine-tuning options are also included in BIOS.

The rest of this manual will to guide you through the options and settings in BIOS Setup.

## **Plug and Play Support**

This AWARD BIOS supports the Plug and Play Version 1.0A specification and ESCD (Extended System Configuration Data) write.

#### **EPA Green PC Support**

This AWARD BIOS supports Version 1.03 of the EPA Green PC specification.

#### **APM Support**

This AWARD BIOS supports Version 1.1&1.2 of the Advanced Power Management (APM) specification. Power management features are implemented via the System Management Interrupt (SMI). Sleep and Suspend power management modes are supported. Power to the hard disk drives and video monitors can also be managed by this AWARD BIOS.

#### **ACPI Support**

Award ACPI BIOS support Version 1.0 of Advanced Configuration and Power interface specification (ACPI). It provides ASL code for power management and device configuration capabilities as defined in the ACPI specification, developed by Microsoft, Intel and Toshiba.

# **PCI Bus Support**

This AWARD BIOS also supports Version 2.1 of the Intel PCI (Peripheral Component Interconnect) local bus specification.

### **DRAM Support**

DDR SDRAM (Double Data Rate Synchronous DRAM) is supported.

## **Supported CPUs**

This AWARD BIOS supports the Intel CPU.

## **Using Setup**

Use the arrow keys to highlight items in most of the place, press <Enter> to select, use the <PgUp> and <PgDn> keys to change entries, press <F1> for help and press <Esc> to quit. The following table provides more detail about how to navigate in the Setup program by using the keyboard.

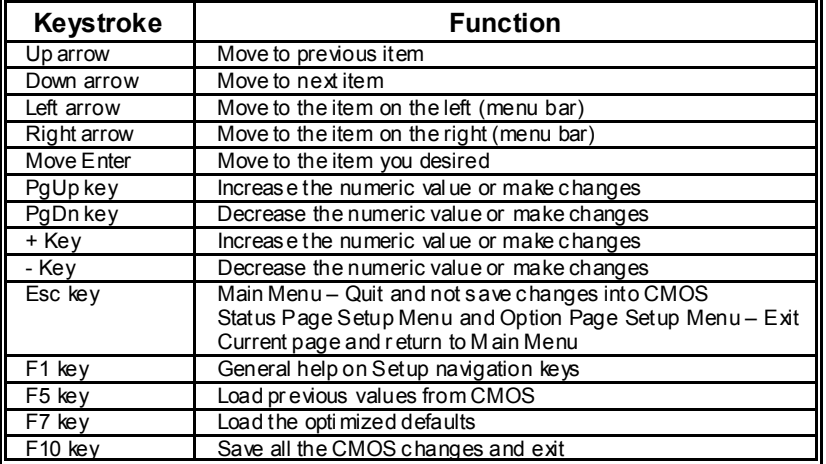

# **1 Main Menu**

Once you enter Award BIOS™ CMOS Setup Utility, the Main Menu will appear on the screen. The Main Menu allows you to select from several setup functions. Use the arrow keys to select among the items and press <Enter> to accept and enter the sub-menu.

#### *!! WARNING !!*

For better system performance, the BIOS firmware is being continuously updated. The BIOS information described in this manual (**Figure 1, 2, 3, 4, 5, 6, 7, 8, 9**) is for your reference only. The actual BIOS information and settings on board may be slightly different from this manual.

**Figure 1: Main Menu** 

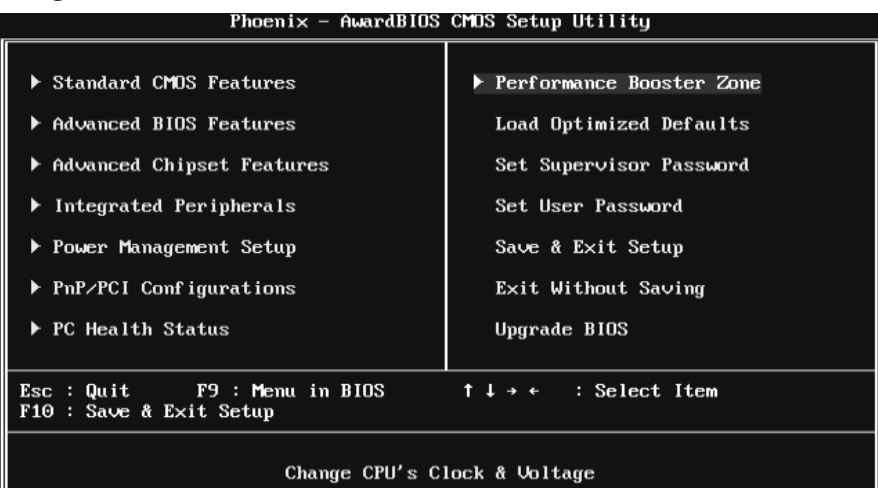

## **Standard CMOS Features**

This submenu contains industry standard configurable options.

## **Advanced BIOS Features**

This submenu allows you to configure advanced features of the BIOS.

# **Advanced Chipset Features**

This submenu allows you to configure special chipset features.

## **Integrated Peripherals**

This submenu allows you to configure certain IDE hard drive options and Programmed Input/ Output features.

## **Power Management Setup**

This submenu allows you to configure the power management features.

## **PnP/PCI Configurations**

This submenu allows you to configure certain " Plug and Play" and PCI options.

## **PC Health Status**

This submenu allows you to monitor the hardware of your system.

## **Performance Booster Zone**

This submenu allows you to change CPU Vcore Voltage and CPU/PCI clock. (However, we suggest you to use the default setting. Changing the voltage and clock improperly may damage the CPU or M/B!)

## **Load Optimized Defaults**

This selection allows you to reload the BIOS when problem occurs during system booting sequence. These configurations are factory settings optimized for this system. A confirmation message will be displayed before defaults are set.

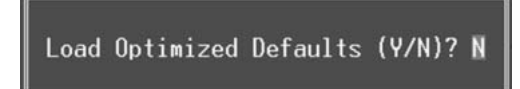

## **Set Supervisor Password**

Setting the supervisor password will prohibit everyone except the supervisor from making changes using the CMOS Setup Utility. You will be prompted with to enter a password.

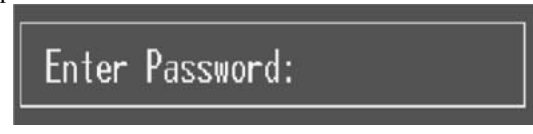

# **Set User Password**

If the Supervisor Password is not set, then the User Password will function in the same way as the Supervisor Password. If the Supervisor Password is set and the User Password is set, the "User" will only be able to view configurations but will not be able to change them.

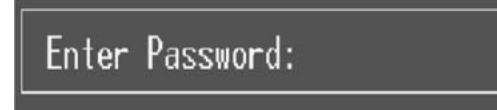

## **Save & Exit Setup**

Save all configuration changes to CMOS (memory) and exit setup. Confirmation message will be displayed before proceeding.

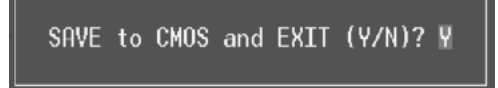

## **Exit Without Saving**

Abandon all changes made during the current session and exit setup. Confirmation message will be displayed before proceeding.

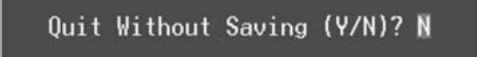

# **Upgrade BIOS**

This submenu allows you to upgrade bios.

BIOS UPDATE UTILITY (Y/N)? N

# **2 Standard CMOS Features**

The items in Standard CMOS Setup Menu are divided into several categories. Each category includes no, one or more than one setup items. Use the arrow keys to highlight the item and then use the<PgUp> or <PgDn> keys to select the value you want in each item.

**Figure 2: Standard CMOS Setup** 

| Phoenix $-$ AwardBIOS CMOS Setup Utility<br><b>Standard CMOS Features</b> |                                                    |                            |
|---------------------------------------------------------------------------|----------------------------------------------------|----------------------------|
| Date (mm:dd:yy)<br>Time (hh:mm:ss)                                        | Tue, May 30 1999<br>14:47:12                       | Item Help                  |
| IDE Channel 0 Master                                                      |                                                    | Menu Level -               |
| <b>IDE Channel 0 Slave</b>                                                |                                                    | Change the day, month,     |
| Drive A<br>Drive B<br>Halt On                                             | [1.44M, 3.5 in.]<br>[None]<br>[All . But Keyboard] | year and century           |
| Base Memory<br>Extended Memory<br>Total Memory                            | 640K<br>65472K<br>1024K                            |                            |
| tlae:Moue Foten:Select +/-/PH/PD:Halue                                    | $F10:$ Saue                                        | ESC: Evit E1: Ceneval Help |

F5: Previous Values F7: Optimized Defaults

## **Main Menu Selections**

This table shows the items and the available options on the Main Menu.

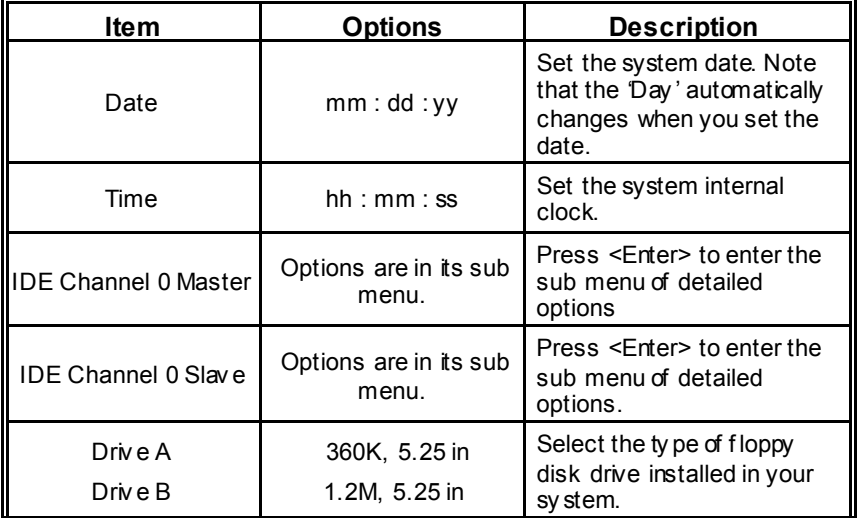

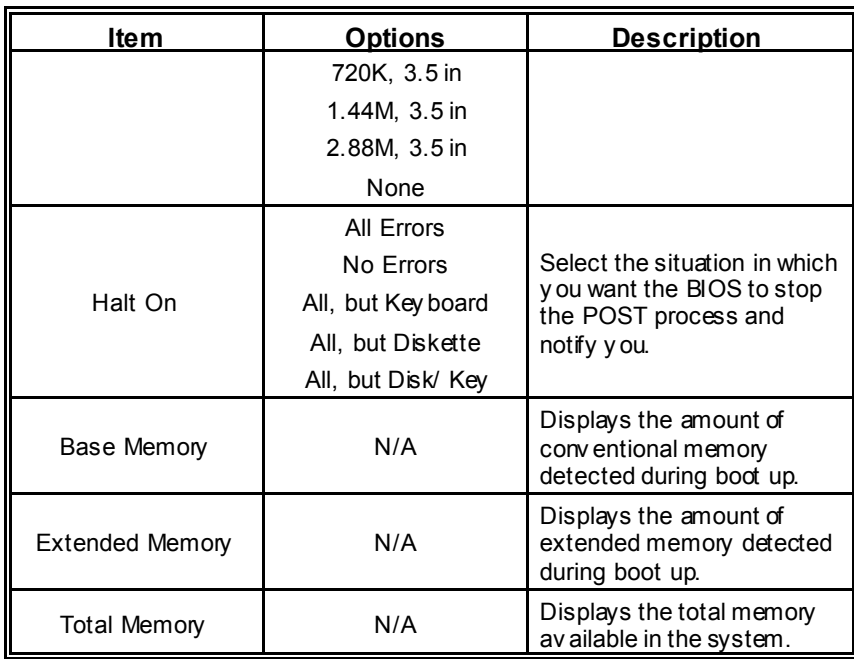

# **3 Advanced BIOS Features**

**Figure 3: Advanced BIOS Setup** 

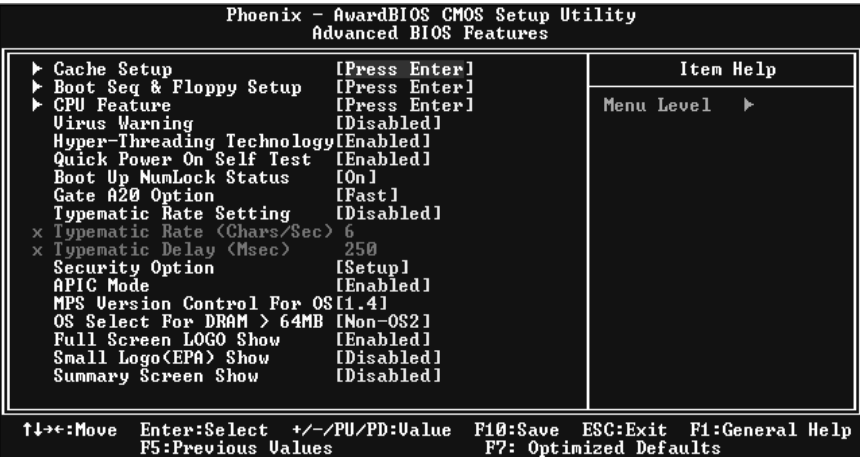

# **Cache Setup**

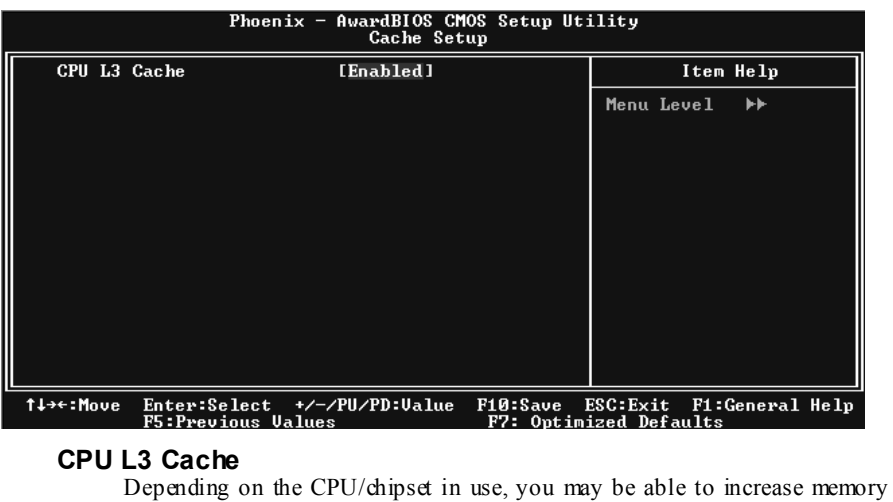

access time with this option.

 **Enabled** (default) Enable cache.

Disabled Disable cache.

# **Boot Seq & Floppy Setup**

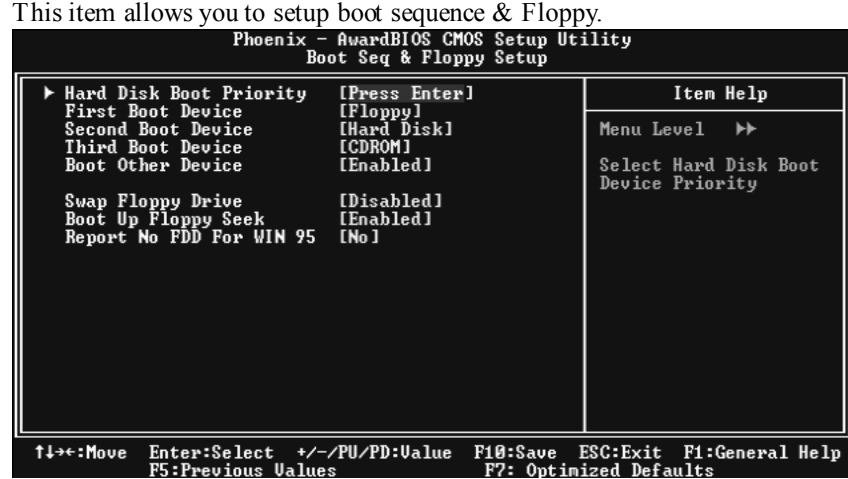

## **Hard Disk Boot Priority**

The BIOS will attempt to arrange the Hard Disk boot sequence automatically. You can change the Hard Disk booting sequence here.

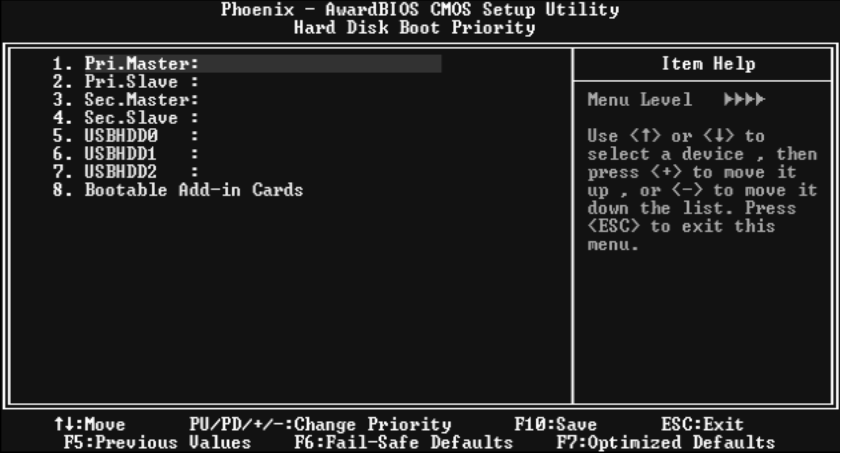

**The Choices:** Pri. Master, Pri. Slave, Sec. Master, Sec. Slave, USB HDD0, USB HDD1, USB HDD2, and Bootable Add-in Cards.

#### **First/Second/Third Boot Dev ice**

 The BIOS will attempt to load the operating system in this order.  **The Choices:** Floppy, LS120, Hard Disk, CDROM, ZIP100, USB-FDD, USB-ZIP, USB-CDROM, LAN, Disabled.

#### **Boot Other Dev ice**

When enabled, BIOS will try to load the operating system from other device when it failed to load from the three devices above.  **The Choices: Enabled** (default), Disabled

#### **Swap Floppy Drive**

 For systems with two floppy drives, this option allows you to swap logical drive assignments.

**The Choices: Disabled** (default), Enabled.

#### **Boot Up Floppy Seek**

When enabled, System will test the floppy drives to determine if they have 40 or 80 tracks during boot up. Disabling this option reduces the time it takes to boot-up.

 **The Choices: Enabled** (default), Disabled.

#### **Report NO FDD for Win95**

 This item allows you to select YES/NO to Report NO FDD for Win95.  **The Choices: NO** (default), Yes.

### **CPU Feature**

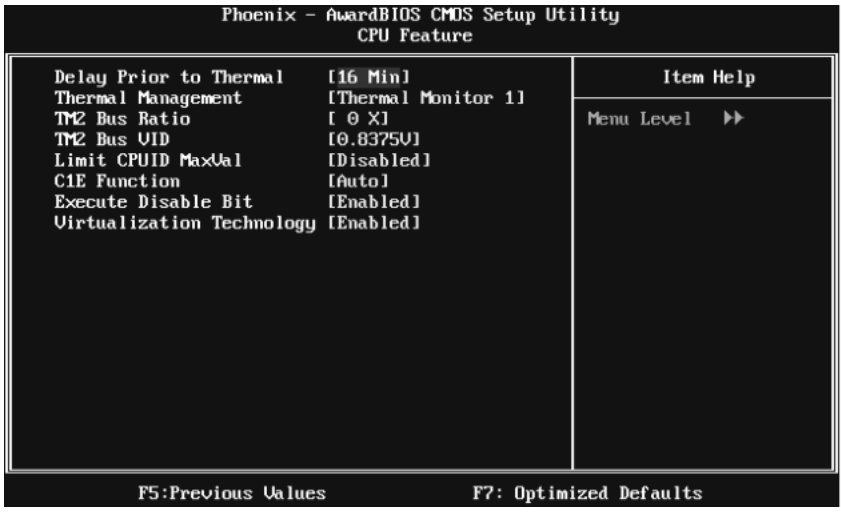

#### **Delay Prior to Thermal**

 Set this item to enable the CPU Thermal function to engage after the specified time.

 **The Choices:** 4 Min, 8 Min, **16Min** (default), 32 Min.

#### **Thermal Management**

 This option allows you to select the way to control the " Thermal Management."

**The Choices: Thermal Monitor 1** (default), Thermal Monitor 2.

#### **TM2 Bus Ratio**

This option represents the frequency (bus ratio) of the throttled performance state that will be initiated when the on-die sensor detects temperature increase.

Min= 0 Max=255 Key in a DEC number.

**The Choices: 0 X** (default)

#### **TM2 Bus VID**

 This option represents the voltage of the throttled performance state that will be initiated when the on-die sensor detects temperature increase.

 **The Choices: 0.8375V** (default), 0.8375-1.6000.

#### **Limit CPUID MaxVal**

 Set Limit CPUID MaxVal to 3, it should be "Disabled" for Windows XP. **The Choices: Disabled** (default), Enabled.

#### **C1E Function**

 This item allows you to configure the Enhanced Halt State (C1E) function, which may reduce the power consumption of your system when the system is idle.

The Choices: Auto (default), Disabled.

#### **Execute Disable Bit**

 This item allows you to configure the Execute Disabled Bit function, which protects your system from buffer overflow attacks.

 **The Choices: Enabled** (default), Disabled.

#### **Virtualization Technology**

 Virtualization Technology can virtually separate your system resource into several parts, thus enhance the performance when running virtual machines or multi interface systems.

 **The Choices: Enabled** (default), Disabled.

## **Virus Warning**

This option allows you to choose the VIRUS Warning feature that is used to protect the IDE Hard Disk boot sector. If this function is enabled and an attempt is made to write to the boot sector, BIOS will display a warning message on the screen and sound an alarm beep.

**Disabled** (default) Virus protection is disabled. Enabled Virus protection is activated.

#### **Hyper-Threading Technology**

This option allows you to enable or disabled Hyper-Threading Technology. " Enabled" for Windows XP and Linux 2.4.x (OS optimized for Hyper-Threading Technology). "Disable" for other OS (OS not optimized for Hyper-Threading Technology).

**The Choices: Enabled** (default), Disabled.

## **Quick Power On Self Test**

Enabling this option will cause an abridged version of the Power On Self-Test (POST) to execute after you power up the computer. Disabled Normal POST. **Enabled** (default) Enable quick POST.

## **Boot Up NumLock Status**

Selects the NumLock State after the system switched on. The Choices: **On** (default) Numpad is number keys. Off Numpad is arrow keys.

### **Gate A20 Option**

Select if chipset or keyboard controller should control Gate A20. Normal A pin in the keyboard controller controls GateA20. Fast (default) Lets chipset control Gate A20.

#### **Typematic Rate Setting**

When a key is held down, the keystroke will repeat at a rate determined by the keyboard controller. When enabled, the typematic rate and typematic delay can be configured.

**The Choices: Disabled** (default), Enabled.

## **Typematic Rate (Chars/Sec)**

Sets the rate at which a keystroke is repeated when you hold the key down. **The Choices: 6** (default)**,** 8, 10, 12, 15, 20, 24, 30.

#### **Typematic Delay (Msec)**

Sets the delay time after the key is held down before it begins to repeat the keystroke.

**The Choices: 250** (default)**,** 500, 750, 1000.

#### **Security Option**

This option will enable only individuals with passwords to bring the system online and/or to use the CMOS Setup Utility.

System: A password is required for the system to boot and is also required to access the Setup Utility.

**Setup** (default): A password is required to access the Setup Utility only. This will only apply if passwords are set from the Setup main menu.

#### **APIC MODE**

Selecting Enabled enables APIC device mode reporting from the BIOS to the operating system.

**The Choices: Enabled** (default), Disabled.

#### **MPS Version Control For OS**

The BIOS supports version 1.1 and 1.4 of the Intel multiprocessor specification. Select version supported by the operation system running on this computer. **The Choices: 1.4** (default), 1.1.

#### **OS Select For DRAM > 64MB**

A choice other than Non-OS2 is only used for OS2 systems with memory exceeding 64MB.

**The Choices: Non-OS2** (default), OS2.

# **Full Screen LOGO Show**

This item allows you to enable/disable Full Screen LOGO Show. **The Choices: Enabled** (default), Disabled.

### **Small Logo(EPA) Show**

This item allows you to select whether the " Small Logo" shows. **The Choices: Disabled** (default), Enabled.

## **Summary Screen Show**

This item allows you to enable/disable the summary screen. Summary screen means system configuration and PCI device listing. **The Choices: Disabled** (default), Enabled.

# **4 Advanced Chipset Features**

This submenu allows you to configure the specific features of the chipset installed on your system. This chipset manage bus speeds and access to system memory resources, such as DRAM. It also coordinates communications with the PCI bus. The default settings that came with your system have been optimized and therefore should not be changed unless you are suspicious that the settings have been changed incorrectly.

**Figure 4: Advanced Chipset Setup** 

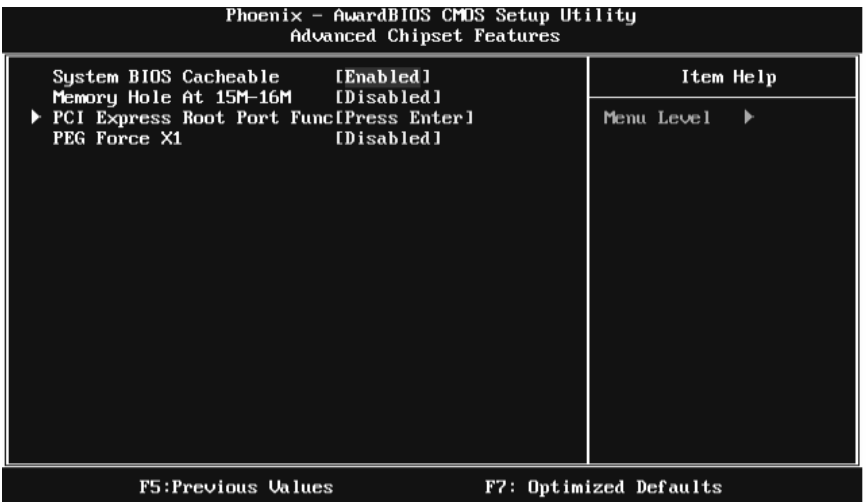

#### **System BIOS Cacheable**

Selecting the "Enabled" option allows caching of the system BIOS ROM at F0000h-FFFFFh, which is able to improve the system performance. However, any programs that attempts to write to this memory block will cause conflicts and result in system errors.

**The Choices: Enabled** (default), Disabled.

#### **Memory Hole At 15M-16M**

You can reserve this area of system memory for ISA adapter ROM. When this area is reserved it cannot be cached. Check the user information of peripherals that need to use this area of system memory for the memory requirements. **The Choices: Disabled** (default), Enabled.

# **PCI Express Root Port Func**

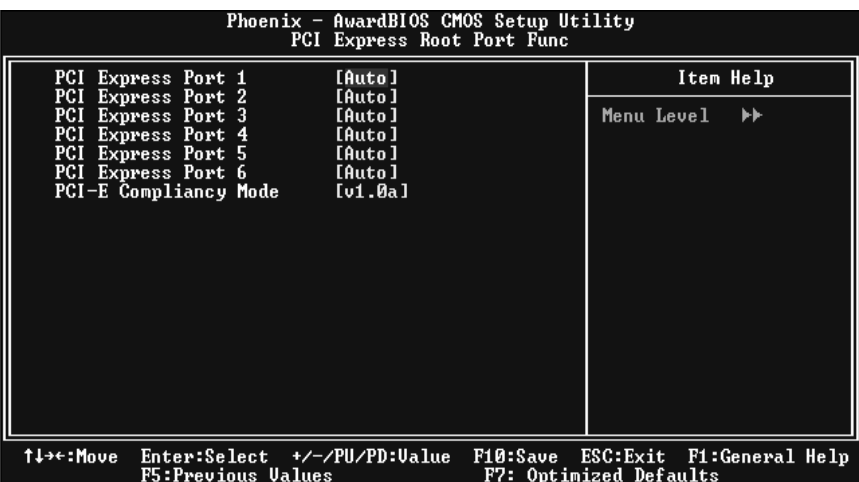

#### **PCI Express Port 1/ 2 / 3/ 4/ 5/ 6**

 This item allows you to select the PCI Express Port.  **The Choices: Auto** (default), Enabled, Disabled.

#### **PCI-E Compliancy Mode**

 This item allows you to select the PCI-E Compliancy Mode. **The Choices: v1.0a** (default), v1.0.

# **PEG Force X1**

 When using on-chip VGA, this item has to be set as X1.  **Disabled** (default) PCI Express X16 Enabled PCI Express X1

# **5 Integrated Peripherals**

**Figure 5. Integrated Peripherals** 

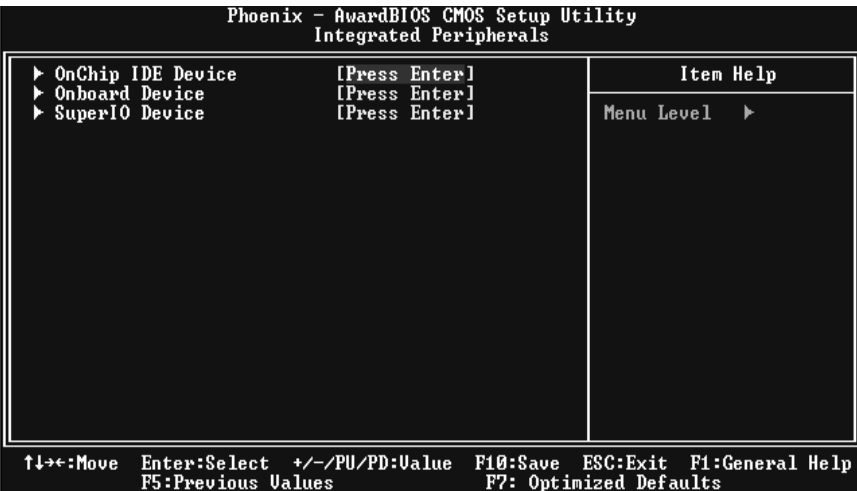

# **OnChip IDE Device**

Highlight the "Press Enter" label next to the " OnChip IDE Device" label and press enter key will take you a submenu with the following options:

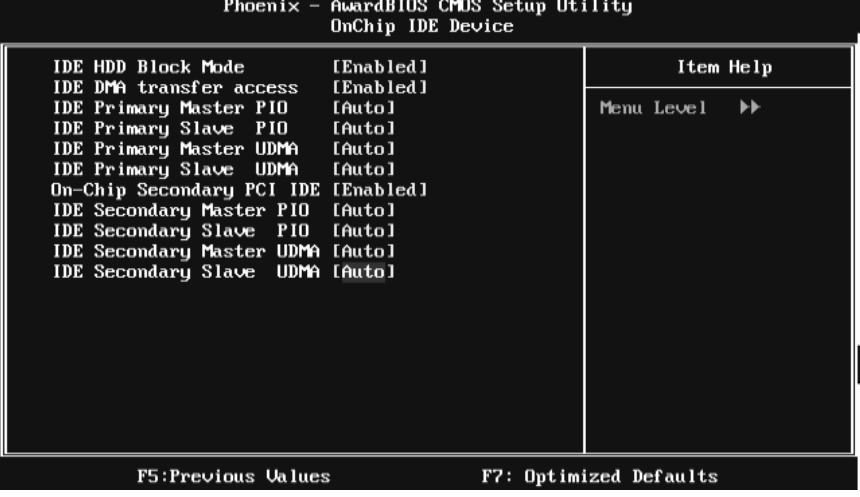

#### **IDE HDD Block Mode**

 Block mode is also called block transfer, multiple commands, or multiple sectors read / write. If your IDE hard drive supports block mode (most new drives do), select Enabled for automatic detection of the optimal number of block mode (most new drives do), select Enabled for automatic detection of the optimal number of block read / write per sector where the drive can support.

 **The Choices: Enabled** (default), Disabled.

#### **IDE DMA Transfer Access**

This item allows you to enable or disable the IDE DMA transfer access.

 **The Choices: Enabled** (default), Disabled.

#### **IDE Primary/Secondary/Master/Slav e PIO**

 The IDE PIO (Programmed Input / Output) fields let you set a PIO mode (0-4) for each of the IDE devices that the onboard IDE interface supports. Modes 0 to 4 will increase performance progressively. In Auto mode, the system automatically determines the best mode for each device.

 **The Choices: Auto** (default), Mode0, Mode1, Mode2, Mode3, Mode4.

#### **On-chip Secondary PCI IDE**

This item allows you to enable or disable the primary / secondary IDE Channel.

 **The Choices: Enabled** (Default), Disabled.

#### **IDE Primary/Secondary/Master/Slav e UDMA**

 Ultra DMA function can be implemented if it is supported by the IDE hard drives in your system. As well, your operating environment requires a DMA driver (Windows 95 or OSR2may need a third party IDE bus master driver). If your hard drive and your system software both support Ultra DMA, select Auto to enable BIOS support.

 **The Choices: Auto** (default), Disabled.

# **Onboard Device**

Highlight the "Press Enter" label next to the "Onboard Device" label and press the enter key will take you a submenu with the following options:

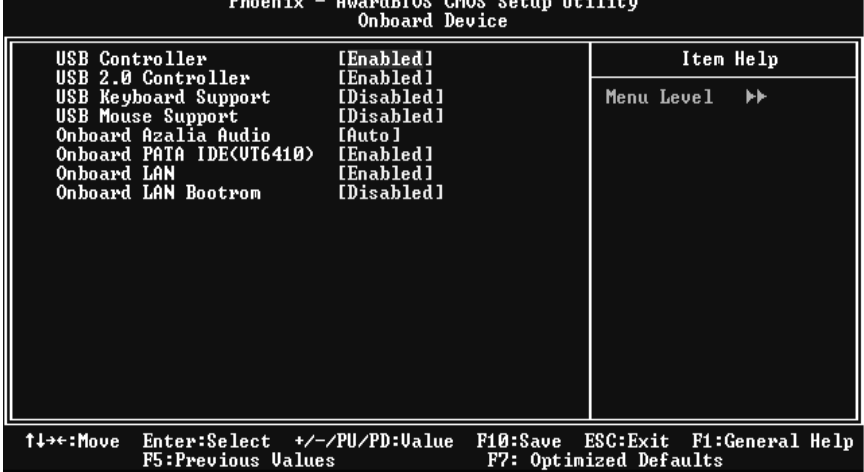

#### **USB Controller**

 Select enabled if your system contains a Universal Serial Bus (USB) controller and you use USB peripherals.

**The Choices: Enabled** (default), Disabled

#### **USB 2.0 Controller**

This entry is to enabled/ disabled EHCI controller.

 **The Choices: Enabled** (default), Disabled.

#### **USB Keyboard Support**

 This item allows you to enable or disable the USB Keyboard Legacy Support. Enabled Enable USB Keyboard Support.  **Disabled** (default) Disable USB Keyboard Support.

#### **USB Mouse Support**

 This item allows you to enable or disable the USB Mouse Legacy Support. Enabled Enable USB Mouse Support.  **Disabled** (default) Disable USB Mouse Support.
#### **Onboard Azalia Audio**

 This item allows you to enable or disable to support Onboard Azalia Audio function.

**The Choices: Auto** (default), Disabled.

### **Onboard PATA IDE<VT6410>**

**The Choices: Enabled** (default), Disabled

#### **Onboard LAN**

This item allows you to enable or disable the Onboard LAN.

 **The Choices: Enabled** (default), Disabled.

#### **Onboard LAN Boot ROM**

 This item allows you to enable or disable the Onboard LAN Boot ROM. **The Choices: Disabled** (default), Enabled.

# **Super IO Device**

Press Enter to configure the Super I/O Device.

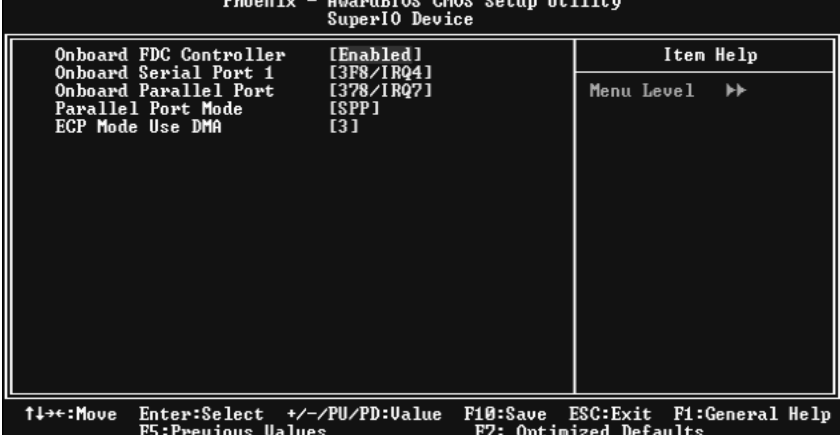

#### **Onboard FDC Controller**

Select enabled if your system has a floppy disk controller (FDC) installed on the system board and you wish to use it. If you installed another FDC or the system uses no floppy drive, select disabled in this field.

 **The Choices: Enabled** (default), Disabled.

### **Onboard Serial Port 1**

 Select an address and corresponding interrupt for the first and second serial ports.

 **The Choices: 3F8/IRQ4** (default), Disabled, 2F8/IRQ3, 3E8/IRQ4, 2E8/IRQ3, Auto.

### **Onboard Parallel Port**

 This item allows you to determine access onboard parallel port controller with which I/O Address.

 **The Choices: 378/IRQ7** (default), 278/IRQ5, 3BC/IRQ7, Disabled.

#### **Parallel Port Mode**

 This item allows you to determine how the parallel port should function. The default value is SPP.

**The Choices:** 

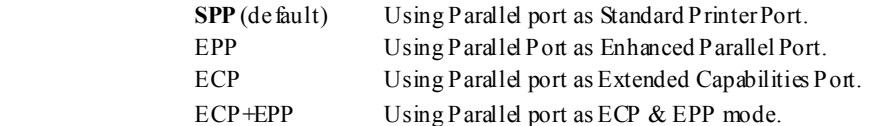

### **ECP Mode Use DMA**

Select a DMA Channel for the port. **The Choices: 3** (default), 1.

# **6 Power Management Setup**

The Power Management Setup Menu allows you to configure your system to utilize energy conservation and power up/power down features.

**Figure 6. Power Management Setup** 

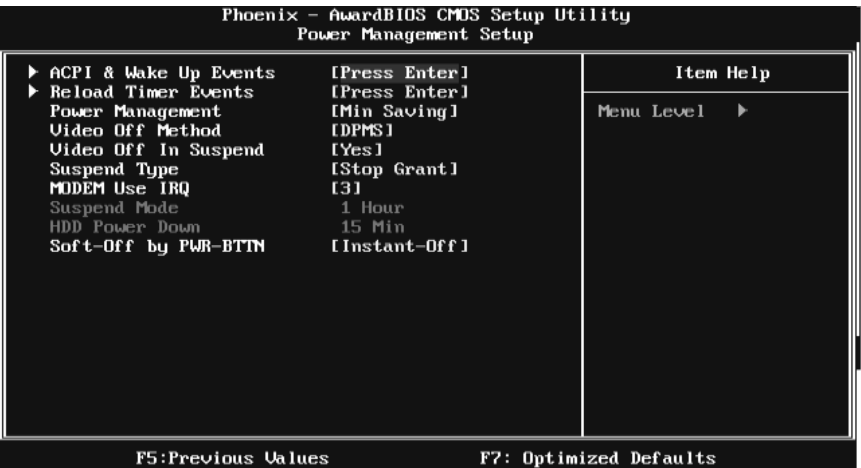

# **ACPI & Wake Up Events**

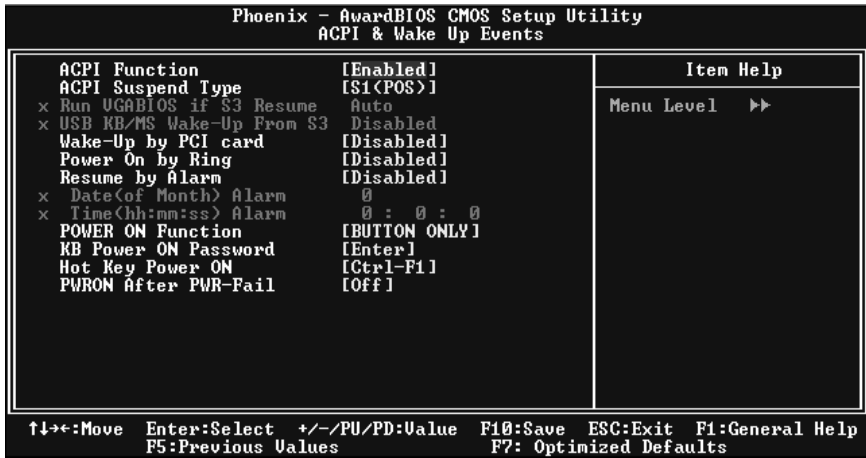

#### **ACPI Function**

 This item displays the status of the Advanced Configuration and Power Management (ACPI).

 **The Choices: Enabled** (default), Disabled.

#### **ACPI Suspend Type**

 The item allows you to select the suspend type under the ACPI operating system.

 **The Choices: S1 (POS)** (default) Power on Suspend

S3 (STR) Suspend to RAM

S1 & S3 POS+STR

### **Run VGABIOS if S3 Resume**

 Choosing Enabled will make BIOS run VGA BIOS to initialize the VGA card when system wakes up from S3 state. The system resume time is shortened if you disable the function, but system will need AGP driver to initialize the card. So, if the AGP driver of the VGA card does not support the initialization feature, the display may work abnormally or not function after S3.

 **The Choices: Auto** (default), Yes, No.

#### **USB KB/MS Wake-Up From S3**

 This item allows you to enable or disabled the USB keyboard wake up from S3 function.

**The Choices: Disabled** (default), Enabled.

#### **Wake-Up by PCI card**

When you select "Enable", a PME signal from PCI card returns the system to Full On state.

 **The Choices:** Enabled, **Disabled** (default).

#### **Power On by Ring**

 An input signal on the serial Ring Indicator (RI) line (in other words, an incoming call on the modem) awakens the system from a soft off state.  **The Choices:** Enabled, **Disabled** (default).

#### **Resume by Alarm**

This function is for setting date and time for your computer to boot up. When enabled, you can choose the date and time of system resume.

**The Choices: Disabled** (default), Enabled.

### **Date (of Month) Alarm**

You can choose which month the system will boot up.

#### **Time (hh:mm:ss) Alarm**

 You can choose the system boot up time, input hour, minute and second to specify.

 Note: If you have change the setting, you must let the system boot into operating system, before this function will work.

#### **POWER ON Function**

This item allows you to choose the power on method.

 **The Choices: Button Only** (default), Password, Hot Key, Mouse Move/Click, Mouse Double Click, Any Key, Keyboard 98.

#### **KB Power ON Password**

Input password and press Enter to set the Keyboard power on password.

### **Hot Key Power ON**

Choose the Hot Key combination to boot up the system.

 **The Choices: Ctrl-F1** (default), Ctrl-F2, Ctrl-F3, Ctrl-F4, Ctrl-F5, Ctrl-F6, Ctrl-F7, Ctrl-F8, Ctrl-F9, Ctrl-F10, Ctrl-F11, and Ctrl-F12.

#### **PWRON After PWR-Fail**

 This setting specifies how your system should behave after a power fail or interrupts occurs. By choosing off will leave the computer in the power off state. Choosing On will reboot the computer. Former-Sts will restore the system to the status before power failure or interrupt occurs.

 **The Choices: Off** (default), On, Former-Sts.

# **Reload Timer Events**

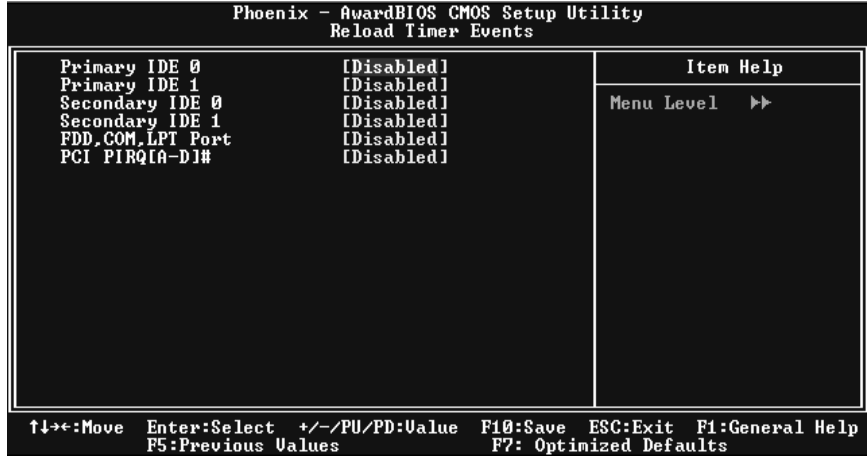

#### **Primary/Secondary IDE 0/1**

You can enable or disable Primary or Secondary RAID 0 or RAID 1 function under this item.

**The Choices: Disabled** (default), Enabled.

#### **FDD, COM, LPT Port**

 You can enable or disable FDD, COM, and LPT port under this item. **The Choices: Disabled** (default), Enabled.

#### **PCI PIRQ [A-D]#**

You can enable or disable PCIPIRQ [A-D]# under this item. **The Choices: Disabled** (default), Enabled.

### **Power Management**

This category allows you to select the power saving method and is directly related to the following modes:

1. HDD Power Down.

2. Suspend Mode.

There are three options of Power Management, three of which have fixed mode settings

**Min. Saving** (default) Minimum power management. Suspend Mode  $= 1$  hr. HDD Power Down = 15 min

*Max. Saving*  Maximum power management only available for sl CPU's. Suspend Mode  $= 1$  min. HDD Power Down  $= 1$  min.

*User Define* 

Allow you to set each option individually.

When you choose user define, you can adjust each of the item from 1 min. to 1 hr. except for HDD Power Down which ranges from 1 min. to 15 min.

# **Video Off Method**

This option determines the manner when the monitor goes blank.

V/H SYNC+Blank This selection will cause the system to turn off the vertical and horizontal synchronization ports and write blanks to the video buffer.

Blank Screen This option only writes blanks to the video buffer.

**DPMS** (default) Initial display power management signaling.

### **Video Off In Suspend**

This item determines the monitor status when the system is in Suspend mode. **The Choices: Yes** (default), No.

## **Suspend Type**

Select the Suspend Type. **The Choices: Stop Grant** (default), PwrOn Suspend.

### **Modem Use IRQ**

This determines the IRQ, which can be applied in MODEM use. **The Choices: 3** (default), 4, 5, 7, 9, 10, 11, NA.

### **Suspend Mode**

The item allows you to adjust the system idle time before suspend. **The Choices:** Disabled, 1 Min, 2 Min, 4 Min, 6 Min, 8 Min, 10 Min, 20 Min, 30 Min, 40 Min, **1 Hour** (default).

### **HDD Power Down**

When enabled, the hard-disk drives will power down after a set time of system inactivity. All other devices remain active.

**The Choices:** Disabled, 1 Min, 2 Min, 3 Min, 4 Min, 5 Min, 6 Min, 7 Min, 8 Min, 9 Min, 10 Min, 11 Min, 12 Min, 13 Min, 14 Min, **15 Min** (default).

# **Soft-Off by PWR-BTN**

This item determines the behavior of system power button. Instant off turn off the power immediately, and Delay 4 Sec. will require you to press and hold the power button for 4 seconds to cut off the system power.

**The Choices:** Delay 4 Sec, **Instant-Off** (default).

# **7 PnP/PCI Configurations**

This section describes configuring the PCI bus system. PCI, or Personal Computer Interconnect, is a system which allows I/O devices to operate at speeds nearing the speed of the CPU itself uses when communicating with its own special components. This section covers some very technical items and it is strongly recommended that only experienced users should make any changes to the default settings.

**Figure 7: PnP/PCI Configurations** 

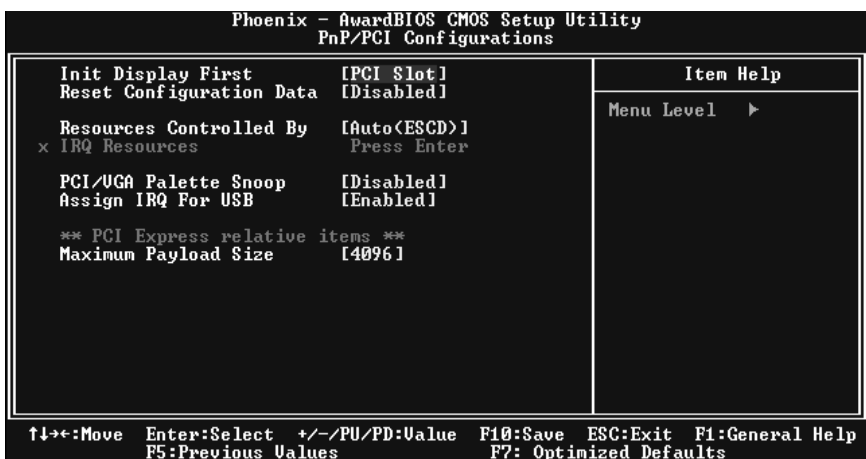

# **Init Display First**

This item allows you to decide to active whether PCI Slot or on-chip VGA first. **The Choices: PCI Slot** (default), Onboard, PCIEx.

### **Reset Configuration Data**

The system BIOS supports the PnP feature which requires the system to record which resources are assigned and protects resources from conflict.

Every peripheral device has a node, which is called ESCD. This node records which resources are assigned to it. The system needs to record and update ESCD to the memory locations. These locations are reserved in the system BIOS. If the Disabled (default) option is chosen, the system's ESCD will update only when the new configuration varies from the last one. If the Enabled option is chosen, the system is forced to update ESCDs and then is automatically set to the " Disabled" mode.

The above settings will be shown on the screen only if "Manual" is chosen for the resources controlled by function.

Legacy is the term, which signifies that a resource is assigned to the ISA Bus and provides non-PnP ISA add-on cards. PCI / ISA PnP signify that a resource is assigned to the PCI Bus or provides for ISA PnP add-on cards and peripherals.

**The Choices: Disabled** (default), Enabled.

## **Resources Controlled By**

By Choosing **"Auto(ESCD)"** (default), the system BIOS will detect the system resources and automatically assign the relative IRQ and DMA channel for each peripheral. By Choosing "Manual", the user will need to assign IRQ & DMA for add-on cards. Be sure that there are no IRQ/DMA and I/O port conflicts. **The Choices: Auto (ESCD)** (default), Manual.

### **IRQ Resources**

This submenu will allow you to assign each system interrupt a type, depending on the type of device using the interrupt. When you press the " Press Enter" tag, you will be directed to a submenu that will allow you to configure the system interrupts. This is only configurable when " Resources Controlled By" is set to "Manual".

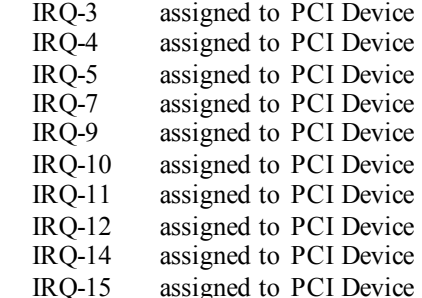

## **PCI / VGA Palette Snoop**

Some old graphic controllers need to " snoop" on the VGA palette and then map it to their display as a way to provide boot information and VGA compatibility. This item allows such snooping to take place.

**The Choices: Disabled** (default), Enabled

# **Assign IRQ For USB**

This item allows the users to choose which IRQ to assign for the USB. **The Choices: Enabled** (default), Disabled.

# **Maximum Payload Size**

Set the maximum payload size for Transaction packets (TLP). **The Choice: 4096** (default.), 128, 256, 512, 1024, 2048.

# **8 PC Health Status**

#### **Figure 8: PC Health Status**

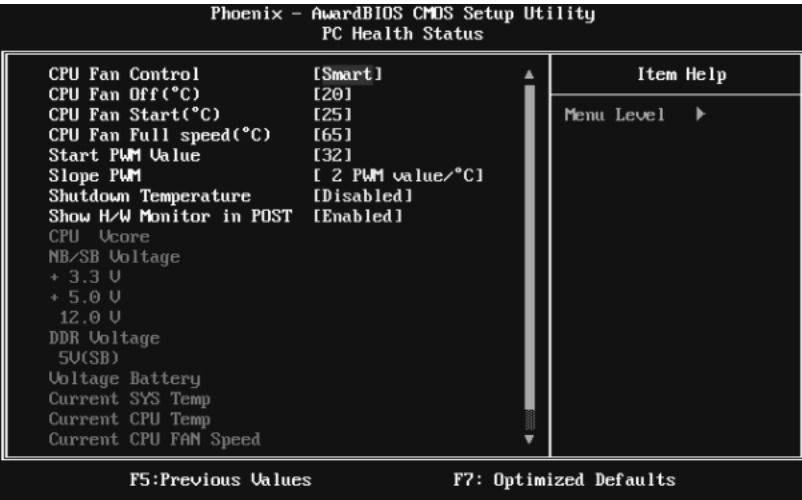

# **CPU FAN Control**

Choose " smart" to reduce the noise caused by CPU FAN. **The Choices: Smart** (default), Always On.

# **CPU Fan Off<**℃**>**

If the CPU Temperature is lower than the set value, FAN will turn off. **The Choices:** Min=0 Max=127 Key in a DEC number.

# **CPU Fan Start<**℃**>**

CPU fan starts to work under smart fan function when arrive this set value. The Choices: Min=0 Max=127 Key in a DEC number.

# **CPU Fan Full speed <**℃**>**

When CPU temperature is reach the set value, the CPU fan will work under Full Speed.

**The Choices:** Min=0 Max=127 Key in a DEC number.

### **Start PWM Value**

When CPU temperature arrives to the set value, the CPU fan will work under Smart Fan Function mode. The range is from 0~127, with an interval of 1. The Choices: Min=0 Max=127 Key in a DEC number.

### **Slope PWM**

Increasing the value of slope PWM will raise the speed of CPU fan. **The Choices: 1 PWM Value/**℃(default), 2 PWM Value/℃, 4 PWM Value/℃, 8 PWM Value/℃,16 PWM Value/℃.

### **Shutdown Temperature**

This item allows you to set up the CPU shutdown Temperature. This item is only effective under Windows 98 ACPI mode. **The Choices: Disabled** (default) , 65℃/ 140℉, 70℃/ 149℉, 75℃/ 158℉.

### **Show H/W Monitor in POST**

If you computer contains a monitoring system, it will show PC health status during POST stage. The item offers several different delay times. **The Choices: Enabled** (default), Disabled.

# **CPU Vcore, NB/SB/DDR Voltage, +3.3V, +5.0V, 12.0V, 5V (SB), Voltage Battery**

Detect the system's voltage status automatically.

# **Current SYS Temp**

This field displays the current temperature of system.

# **Current CPU Temp**

This field displays the current temperature of CPU.

# **Current CPU FAN Speed**

This field displays the current speed of CPU fan.

# **Current SYS FAN Speed**

This field displays the current speed of SYSTEM fan.

# **Current JNFAN1 Speed**

This field displays the current speed of JNFAN1 (North bridge) fan.

# **9 Performance Booster Zone**

**Figure 9: Performance Booster Zone** 

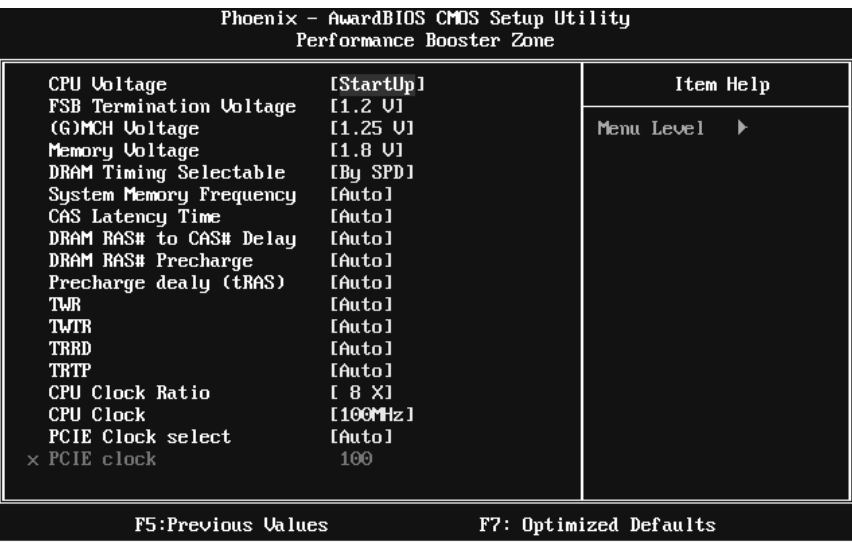

# **CPU Voltage**

This item allows you to select CPU Voltage Control. **The Choices: StartUp** (default), +0.012V~+0.787V.

## **FSB Termination Voltage**

**The Choices: 1. 2V** (default) , 1.3V, 1.4V, 1.5V.

# **(G)MCH Voltage**

**The Choices: 1.25V** (default), 1.35V, 1.45V, 1.55V.

## **Memory Voltage**

**The Choices: 1.8V** (default), 1.9V, 2.0V, 2.1V.

# **DRAM Timing Selectable**

**The Choices: By SPD** (Default), Manual.

# **System Memory Frequency**

**The Choices: Auto** (default), 533MHz, 667MHz, 800MHz.

### **CAS Latency Time**

**The Choices: Auto** (Default), 3, 4, 5, 6.

### **DRAM RAS# to CAS# Delay**

**The Choices: Auto** (Default), 3, 4, 5, 6, 7.

# **DRAM RAS# Precharge**

**The Choices: Auto** (Default), 3, 4, 5, 6, 7.

### **Precharge delay <tRAS>**

**The Choices: Auto (**Default), 9, 10, 11, 12, 13, 14, 15, 16, 17, 18, 19, 20, 21, 22, 23.

# **TWR**

**The Choices: Auto** (Default), 3, 4, 5, 6, 7 8, 9, 10, 11, 12, 13, 14, 15.

# **TWTR**

**The Choices: Auto** (Default), 2, 3, 4, 5, 6, 7 8, 9, 10, 11, 12, 13, 14, 15.

### **TRRD**

**The Choices: Auto** (Default), 2, 3, 4, 5, 6, 7 8, 9, 10, 11, 12, 13, 14, 15.

### **TRTP**

**The Choices: Auto** (Default), 2, 3, 4, 5, 6, 7 8, 9, 10, 11, 12, 13, 14, 15.

# **CPU Clock Ratio**

**The Choices: 8X**(default). Min=8 Max=50 Key in a DEC number.

# **CPU Clock**

**The Choices: 100MHz**(default). Min=100 Max=333 Key in a DEC number.

### **PCIE Clock select**

**The Choices: Auto** (default), Upto CPU, Fixed 100, Manual

# **PCIE Clock**

Display the PCIE Clock frequency; Min=100, Max=200, key in a DEC number.